# **SOCIAL MEDIA FOR BIKE SHOPS**

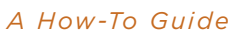

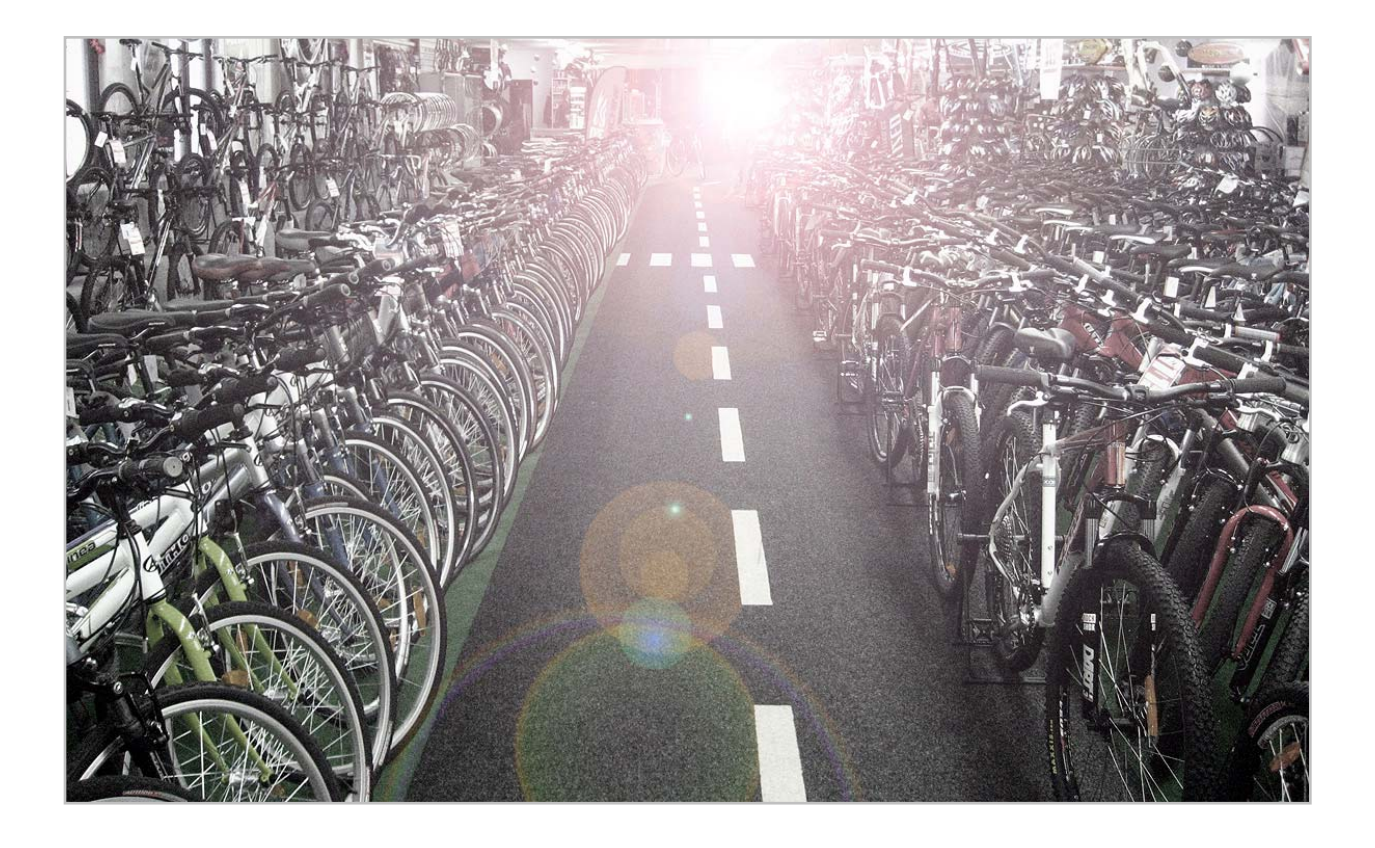

Written by Chris Matthews Specialized Bicycles, Global Marketing Integrations Manager

chris.matthews@specialized.com

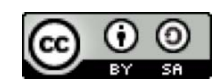

Licensed under Creative Commons

# SOCIAL MEDIA FOR BIKE SHOPS

#### WHAT IS SOCIAL MEDIA?

Social Media offers bike shops an absolutely free marketing channel, and it's one that requires no technical or programing skills. Social Media is a way to complement your existing web presence - it's not intended to replace your current website. Social Media websites allow conversations to occur between you and your local cycling community, typically using computers and mobile phones. These conversations are often composed of informal posts of text, images, and/or videos that can be publicly commented on by the community. Facebook and Twitter are two examples of 'general' Social Media. Additionally, there are also cycling-specific Social Media sites, including the Specialized Riders Club, and Plus3 Network. This isn't an entirely new phenomenon, as more 'classic' sites like MTBR and RoadBikeReview can also be considered to be Social Media.

This guide will focus on four sites: Facebook, Twitter, the Specialized Riders Club, and Plus3 Network. This does not mean that that's all there are out there: they're merely a good starting place for your bike shop. The skills you learn here you should consider putting to use on other sites - and the sites that might work best for you could change based on time and geography, so listen to your customers and find out what Social Media they're using now.

### HOW CAN A BIKE SHOP BENEFIT FROM SOCIAL MEDIA?

There are three primary benefits that you can expect from getting your shop involved in Social Media: Improved online reputation, improved search rankings for your existing website, and improved connections with your local cycling community. And it's all free.

**BECOME EASIER TO FIND**: The nature of social media is enveloped in links, with many social media sites encouraging their communities to link across to other communities, whether for information sharing or personal connections. These links are highly valued by search engines, and these new links back to your own site will have fast and lasting effects on your page rank on Google and other search engines. As well, by linking to you, your friends and fans across different Social Media sites can send referrals your way, often without even trying. You'll be easier to find, and when people find you, Social Media will enable them to find out even more relevant and current information about you and your shop.

**IMPROVE YOUR LOCAL TRIBE CONNECTIONS:** Social Media can immerse you into the daily lives of your customers in a passive way that makes you more of a friend, and more connected with their lives in a way that is meaningful, permission-based, and relevant. Your fans will become even closer to you, and this will only grow and strengthen your tribe. They'll think of you more, and more often.

**BUILD YOUR ONLINE REPUTATION:** There are people out there online right now, talking about you, your bike shop, and the products you sell. Social Media gives you a way to be involved, allowing you to be involved in the conversation, and improve your relationships with your customers and community.

#### HOW IT WORKS, WHY IT WORKS:

Different sites are interconnected. For example, my twitter feed automatically updates my Facebook profile. If you've got a blog, your posts can automatically appear as notes in my Facebook feed. My flickr photos are tagged, commented on, and linked to from other sites. Friends tag me in their photos on Facebook, and those photos then get linked to from another friend's Facebook profile. A concert I'm going to is part of my upcoming profile, and I've added a new ride on the Riders Club that I've linked to from Facebook. And it's all driven by the activity of the community made up of my friends, and in some cases, their friends, and in some cases, complete strangers that stumbled into the web of interconnected activity - perhaps a random found link, perhaps by google, perhaps through a common friend or a common group. This apparently messy interconnectedness is what makes Social Media so engaging, and interesting, and reliable.

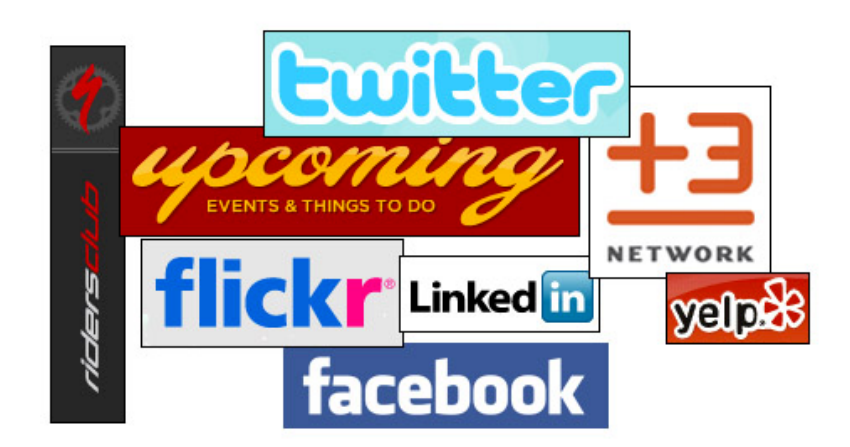

HOW WE KNOW IT WORKS - METRICS AND MEASUREMENT:

**Google Search Rankings:** Check to see how many pages of results it takes to find you on google. Search for your shop name, search for "bikes" with your zip code. Try searching for brand names you carry. Make notes of your search terms, and where you were ranked. As you implement these new social media tools, recheck these searches and track how your page rank changes.

**Direct feedback from customers:** Social Media will open up a very clear, very open, and often extremely candid channel for feedback. A great deal of it will be positive, and reinforcing. You'll find yourself being offered ideas, accolades, and perhaps even find yourself with friends you didn't know you had. Sometimes people think more highly of you than you might expect: everyone you've ever sold a bike to, even if it was years ago, might still carry around very positive memories of the experience.

What about negative reviews? In the rare instance that you have a negative review, social media makes it easy to reply directly to the person and address the issue - which certainly beats the option of them only voicing their problem to their friends. Think of Social Media as a way to earn a chance to make it right for customers who (right or wrong) felt disappointed with something.

If you haven't already, go sign up for a free account at www.facebook.com

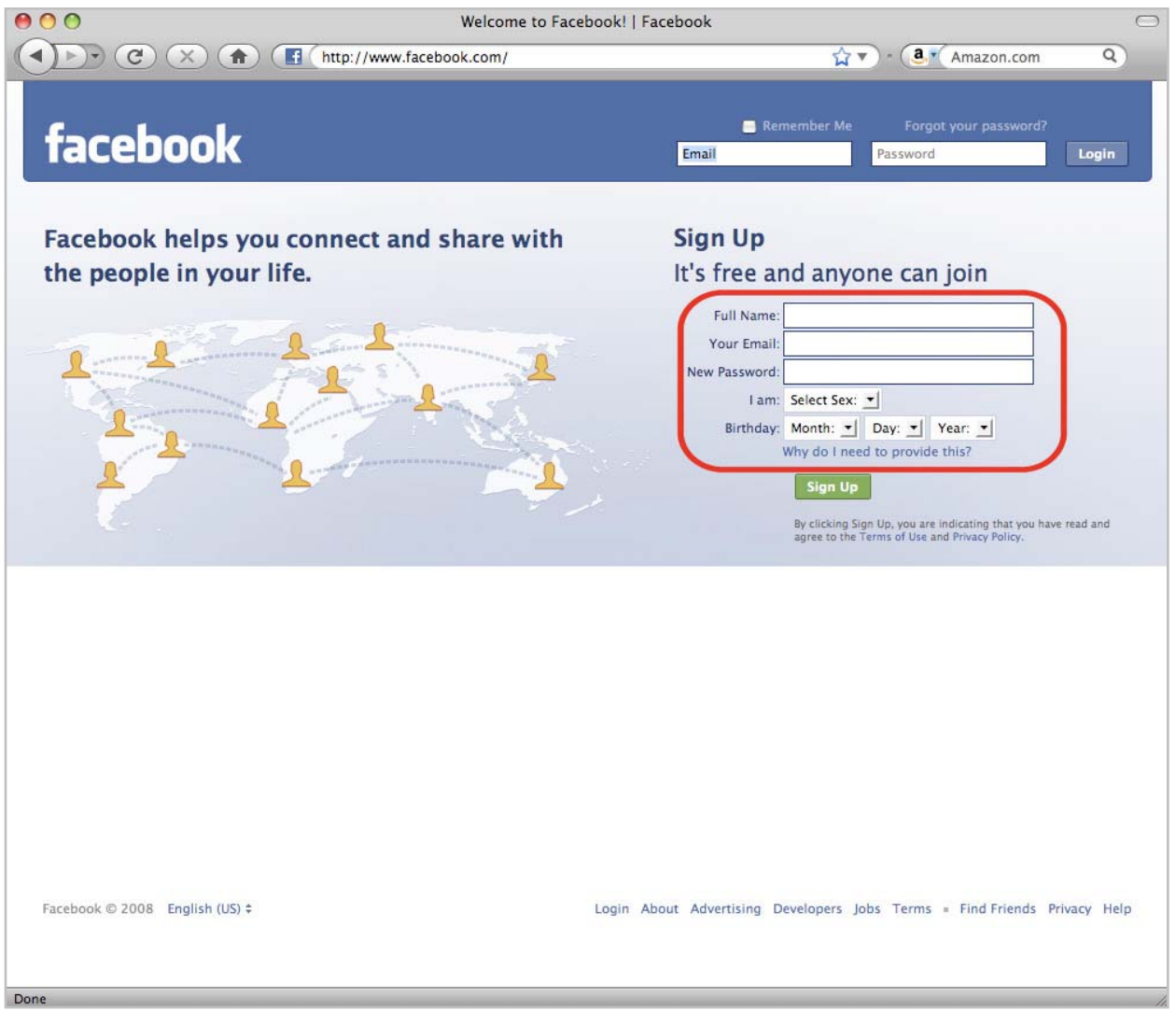

When you sign up, use your name (not your shop name, we'll do that later). Use an email address you check regularly, and then click the 'sign up' button.

#### YOUR FACEBOOK HOME PAGE

Once you've signed up, you'll arrive at your own Facebook page. The first thing to do: click on the "Profile" link at the top to fill out your personal profile. This page should be about you, not your shop. We'll create the page for your shop in a few minutes. For now, you'll add whatever info about you that you're comfortable sharing with the world. A good general rule is: Don't share anything you don't want your mother to read.

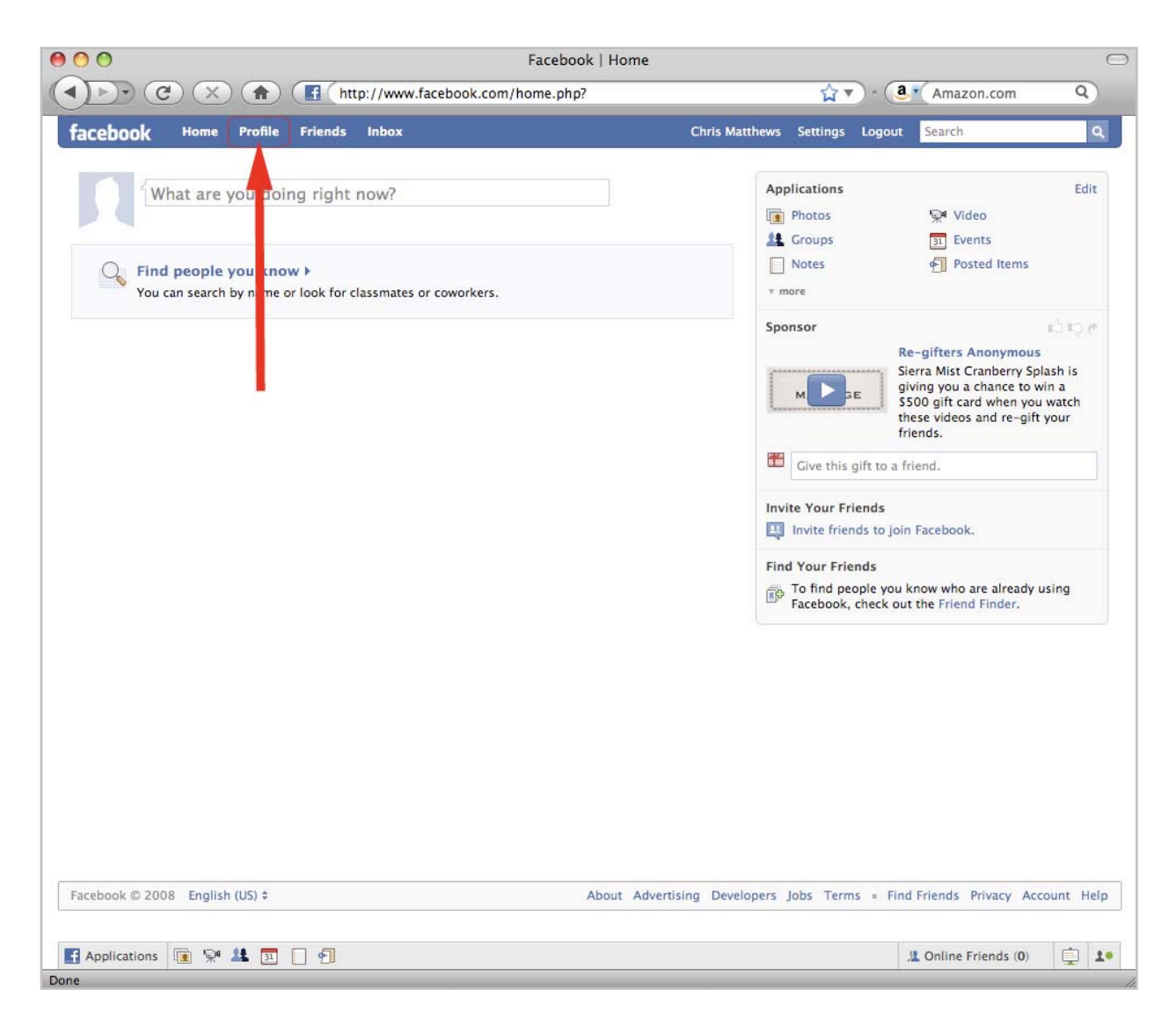

#### YOUR PROFILE PAGE

On the profile page, you can upload a profile picture. Typically a headshot is best here, but feel free to get creative with a favorite riding shot - you can always change it later. From this page you can also add the first entry to your 'wall': think of your wall as a scratch pad that you and your friends can write on. Everything you and your friends write here can be seen by you and all your friends (so keep it friendly!)

Personal person-to-person messages between Facebook users, when/if required, can be handled through direct messages by clicking on the 'inbox' button up top, just to the right of the Profile button.

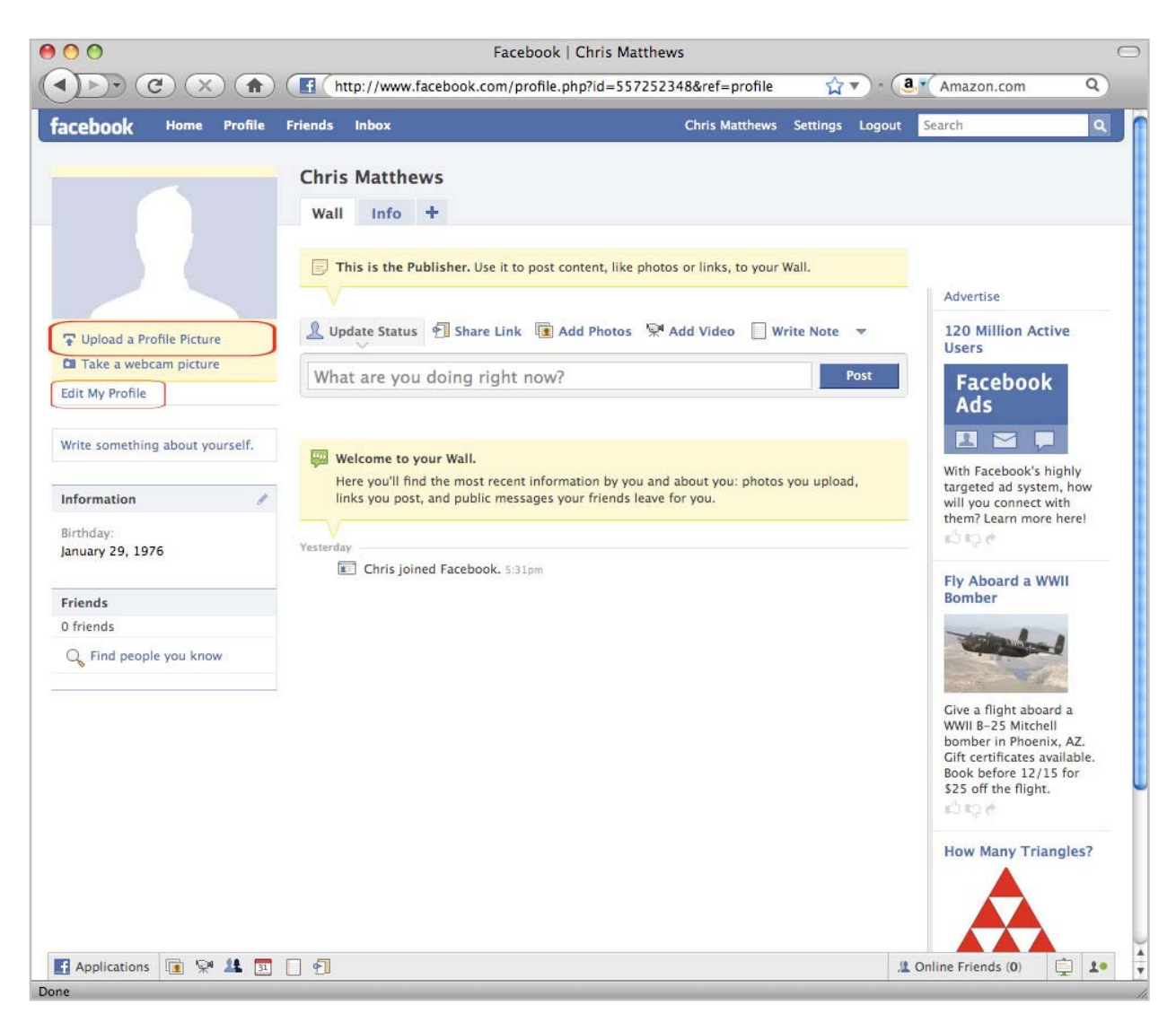

Next, from your Profile Page, click the "Edit my Profile" link to add even more info about you.

On the 'edit profile' page you can add info like your hometown, your political views, and other details. This is all entirely optional, you can say absolutely nothing here if you prefer (and that's what most people on Facebook do). Think ahead and don't add anything that you think might create more conflicts than friends. Again, the general rule applies: don't write anything you don't want your mom to read.

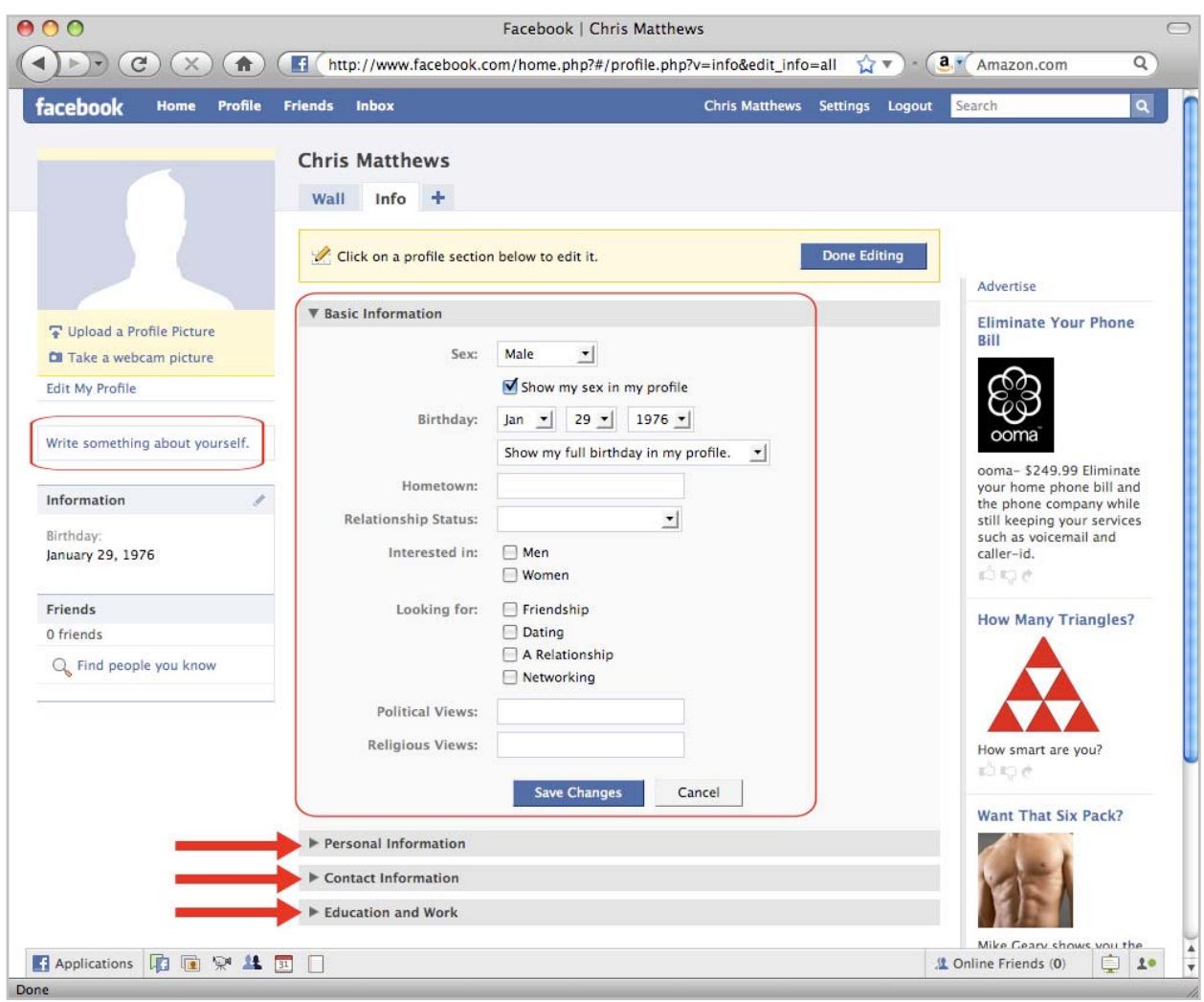

Once you've added whatever basic information you want to add, click one of the other information category titles to expand it: Personal, Contact, and Education and Work.

The tabs for "personal information" and "contact information" can be particularly useful for sharing info about the music you're playing on your iPod and in your shop, the bikes you're riding these days, and your favorite trails, ales, road loops, and even your favorite cycling-friendly organizations. Of course, don't feel like you have to stop there: feel free to add whatever else you like here - and you can always change it later.

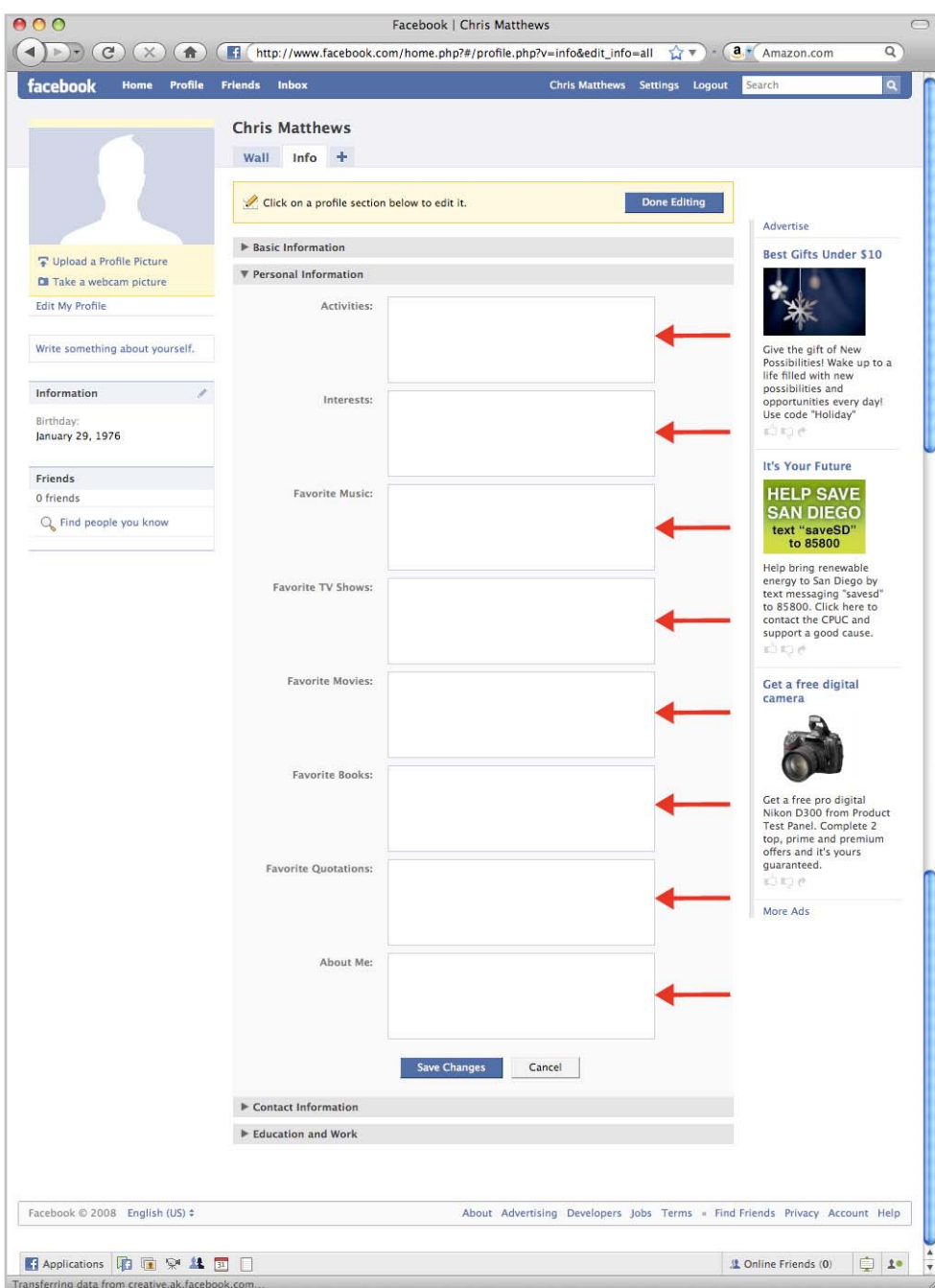

When you're done, click the 'Save Changes' button at the bottom of the screen.

Next, connect with your friends. Chances are that hundreds of people you know are already on Facebook - including lots of your customers! Click the 'Friends' button in the upper navigation bar, just to the right of the 'Profile' link.

There are a few ways to find your friends: first, the "upload contact file" option is great if you have an email list of your own customers. The second option is to use your own hotmail, gmail, or yahoo email address to search through the contacts you have in that email account. Third option is to search by an individual name or email address.

Once you've found a few friends, take a look at their profiles for inspiration, and take a look at their lists of friends to see if you know anyone in common. Finding friends through other friends is a very common way to build your Facebook friend list. And chances are that people will start finding you, too.

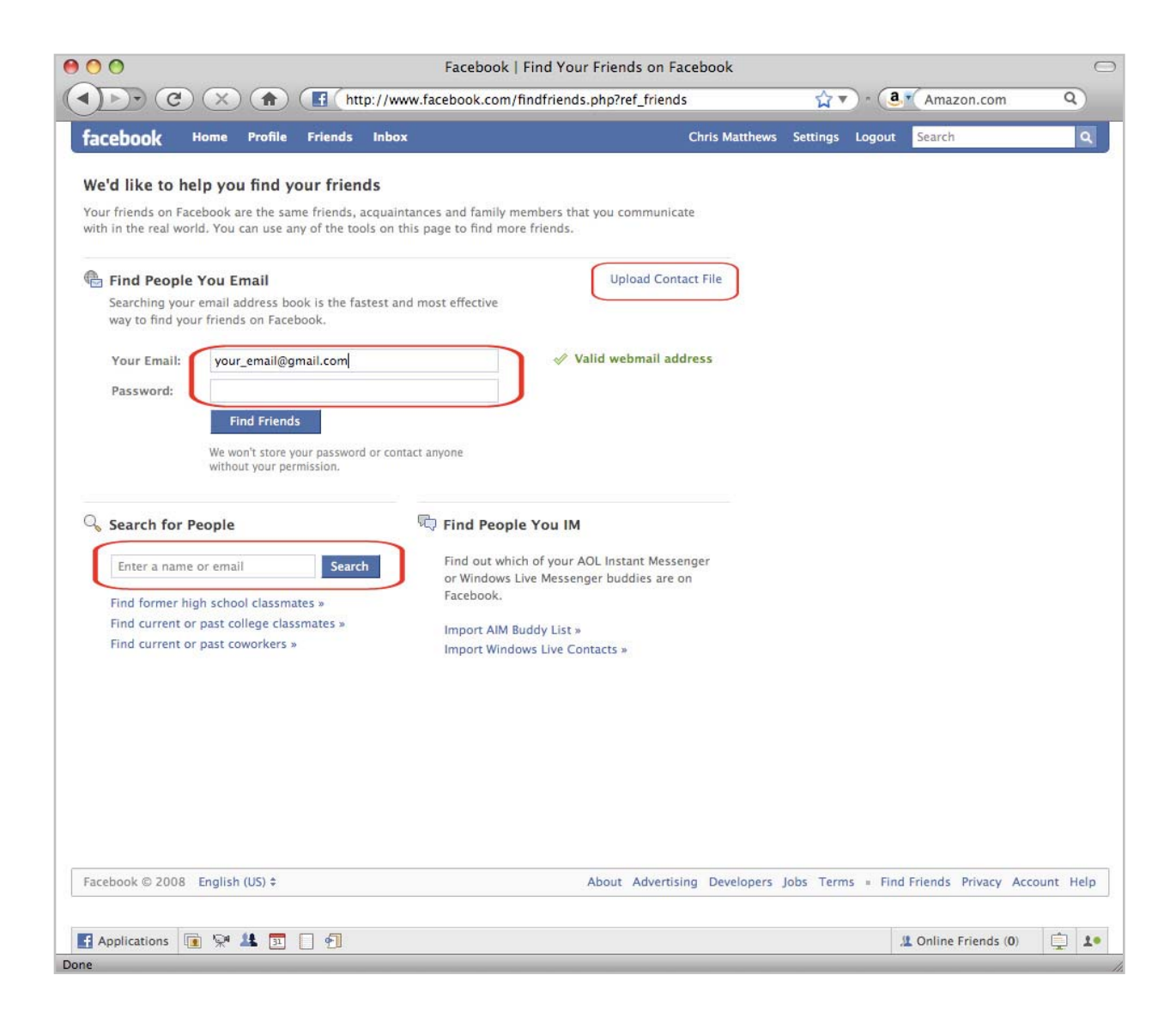

Now that you've got your profile set up, we're ready to get your bike shop onto Facebook. From your "home" page, click on the small button at the bottom of the page that says "Advertising"

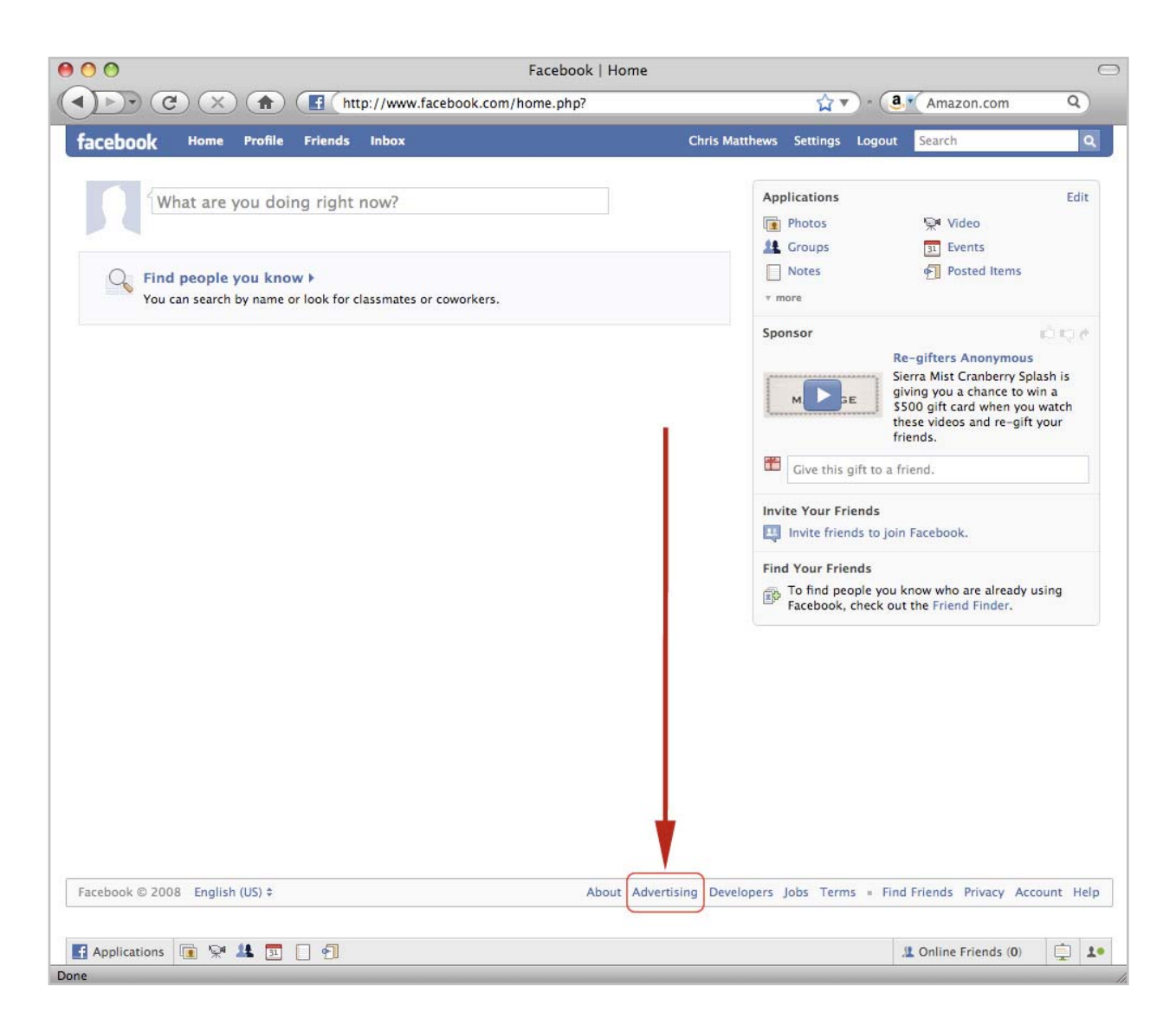

There are two kinds of advertising on Facebook: the kind that's free and the kind you pay for. We're focusing on the free one at the moment. If you insist on paying for something, feel free to come back to this page later to buy ads on Facebook. There are lots of ad placement options that will help you target local audiences on Facebook that are into cycling, but this can become expensive (and some people have found ways to block the ads anyways).

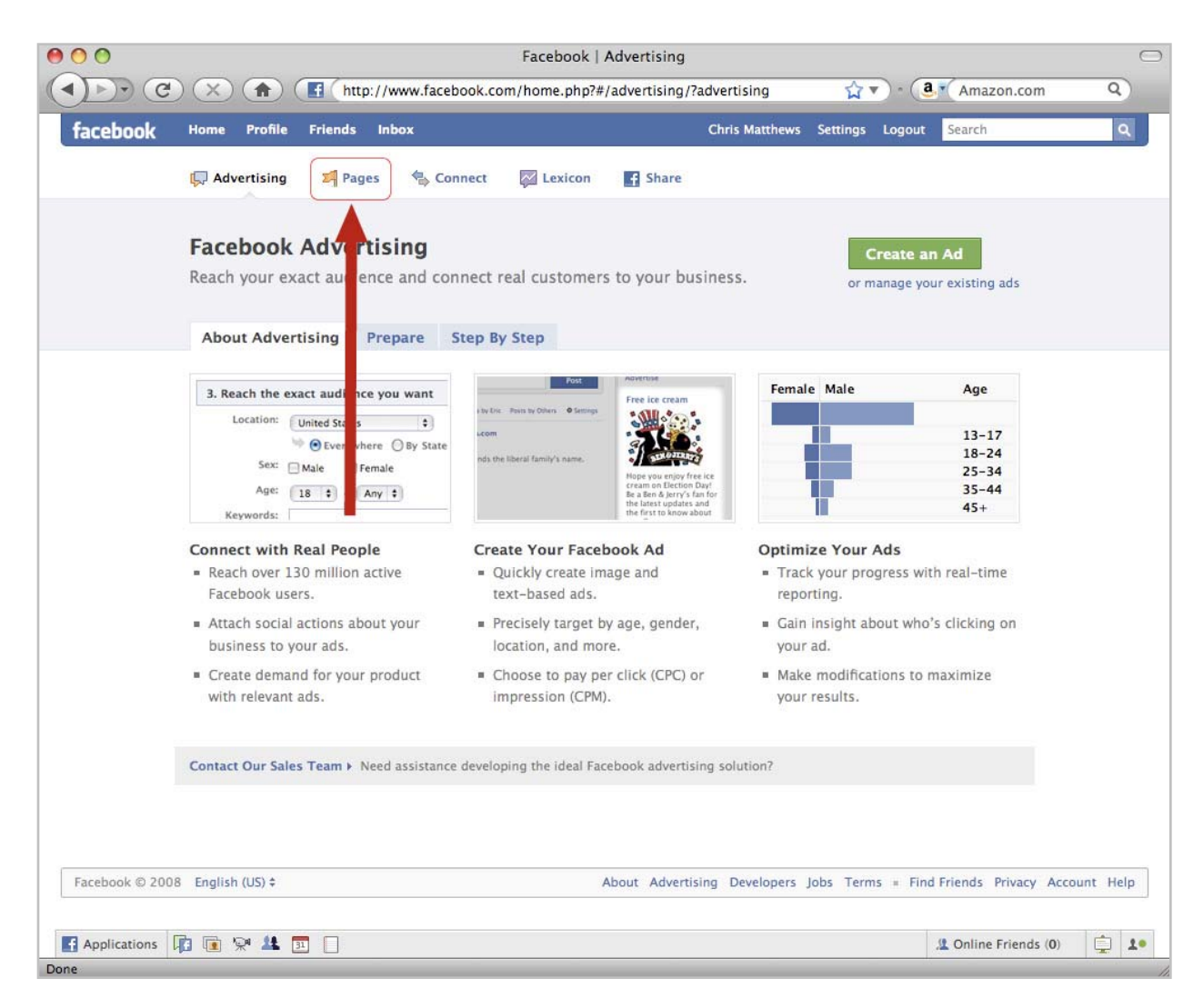

So before we embark on any expensive ad campaigns, let's take care of the part we can do for free. From the Advertising main page, click on the tab that says "Pages"

The 'Pages' main page has some useful information links, such as 'Prepare' and 'Step By Step' - read them for further tips and ideas, and then to get the process started, click the 'Create a Page' button

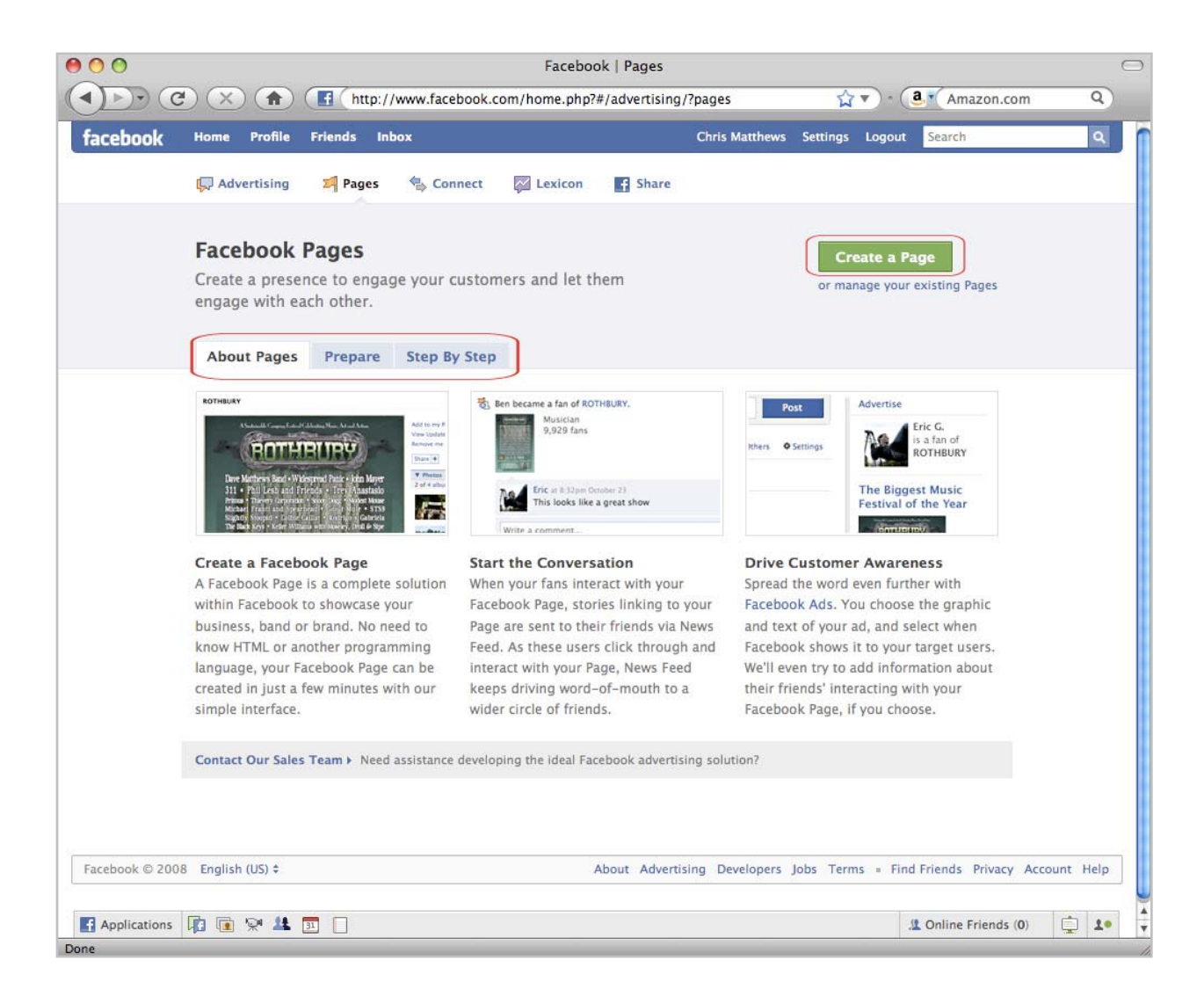

To get started, select "Store" as the category from the dropdown list, type in your shop name, and click the 'Create Page' button.

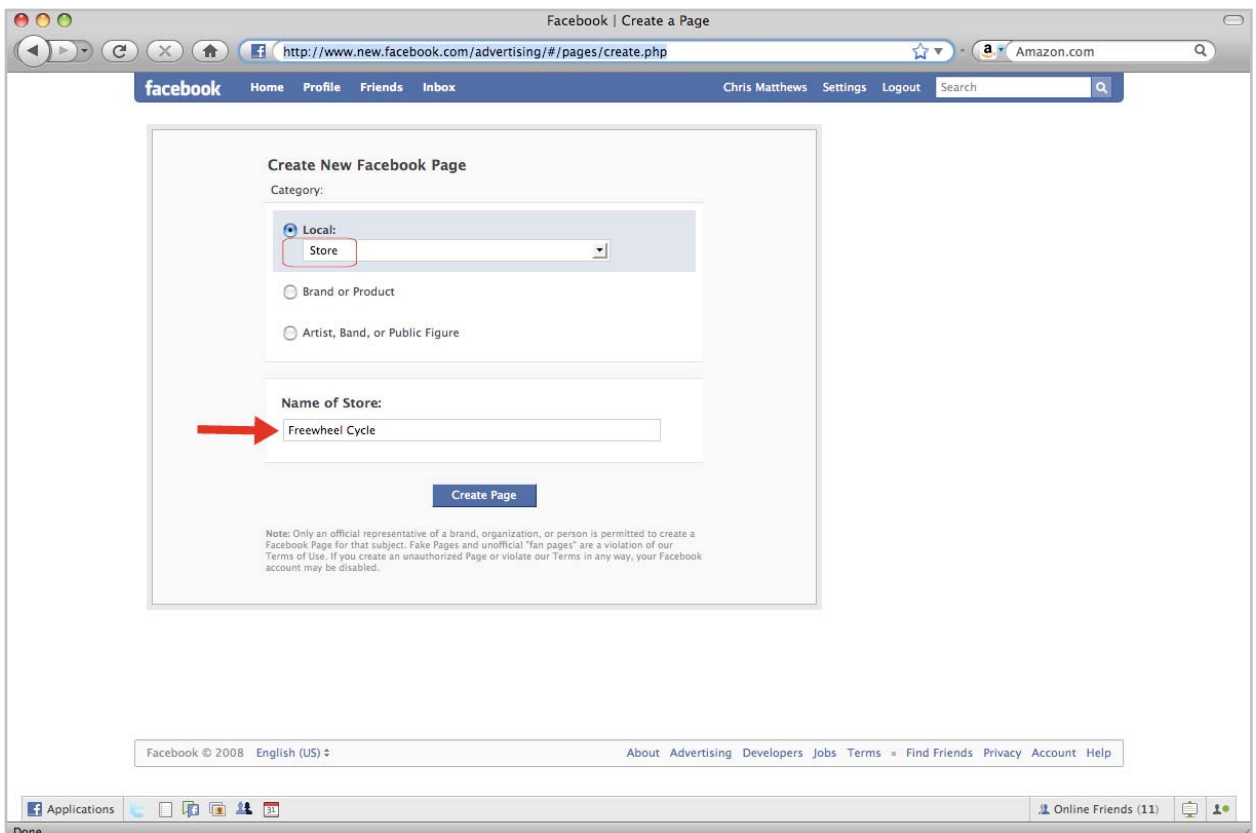

Now it's time to add some more info about your shop: upload a picture (this is a great place for your logo, or a picture of your storefront), and if you've got a lot of photos, the "add photos" button on the right will let you add as many as you like (shop photos, ride photos, employee portraits, customers and their bikes - whatever you like). There's a separate section for events (You run demo events and weekly rides, right? add them here!), and you can even start the first thread in a discussion forum.

When you've explored these options, click the 'Add Information' button at the top or middle of the page to add more specific details about your shop.

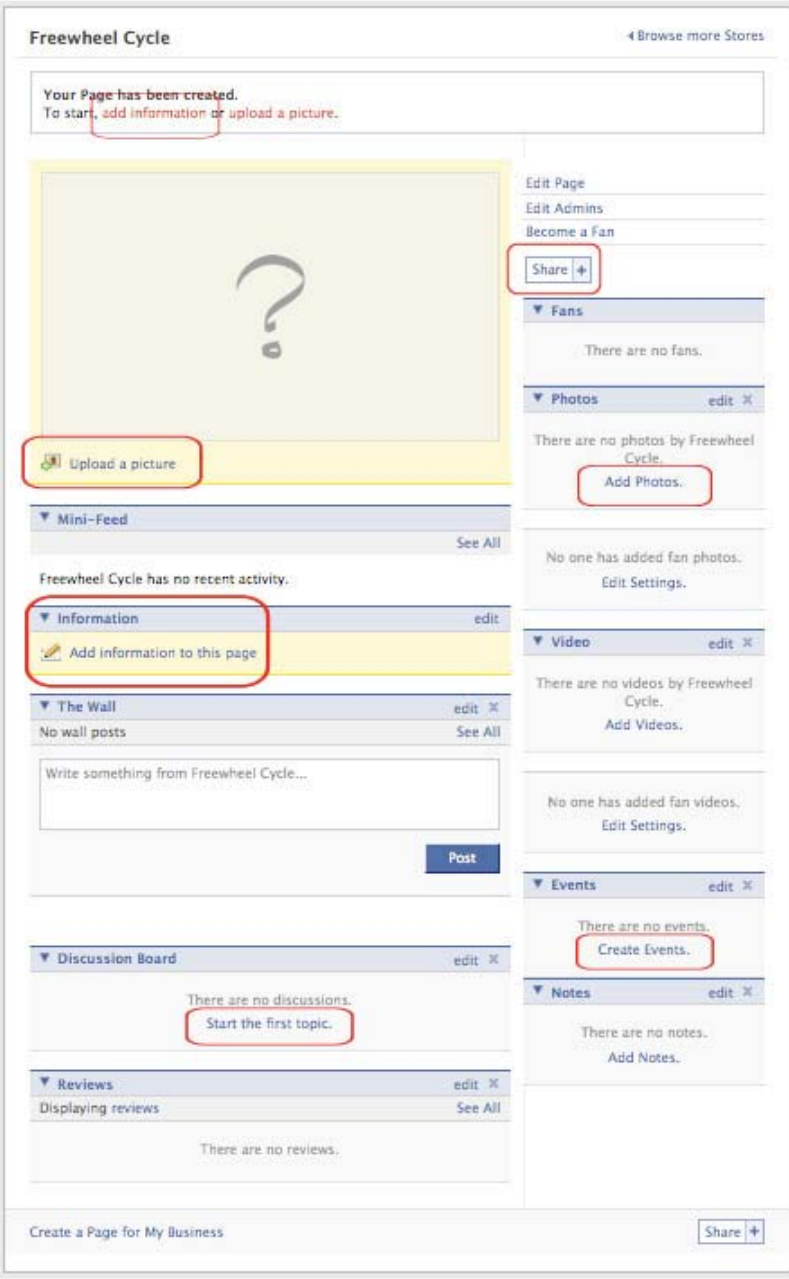

Adding 'basic info' to your shop page: When you click the 'add information' button, you'll see a page asking you for information about your address, your hours, and your phone number. Add that info here so customers know where & when they can find you.

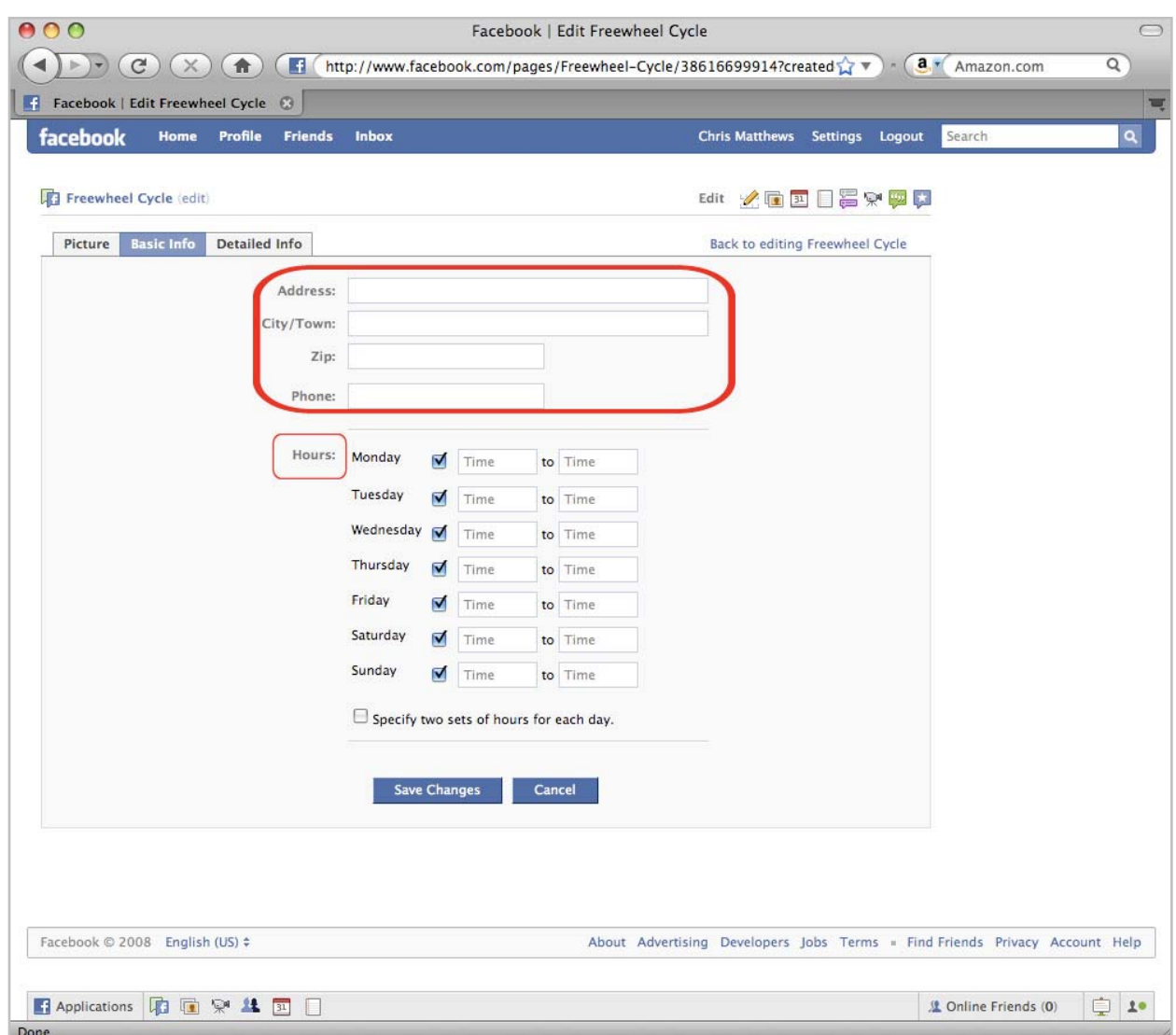

Adding 'detailed info': Click the 'Detailed Info' button in the top navigation bar to reveal more fields of information that you can add, including your website address, details about your parking situation, and even public transit info if there are bus/train station stops near you.

When you're done, click the 'Save Changes' button at the bottom. Then click the 'Back to editing your shop' button in the upper right.

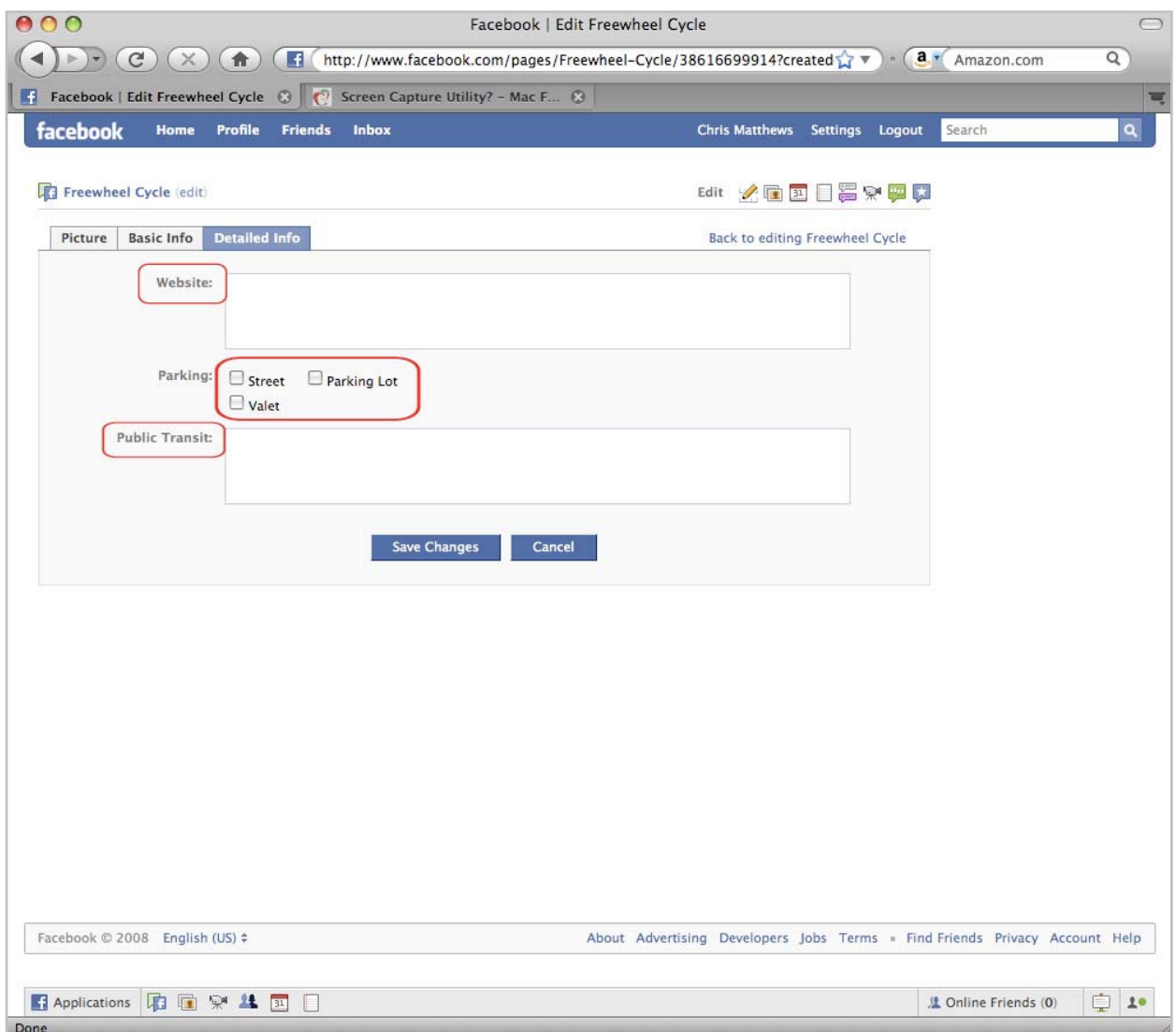

The last step is to activate your Facebook Store page. From your Store page, you'll see a red link in the upper right that says 'publish this Page'. Once you click this, your store is active. Take this chance to quickly review what you've added, and then click the 'publish this Page' link.

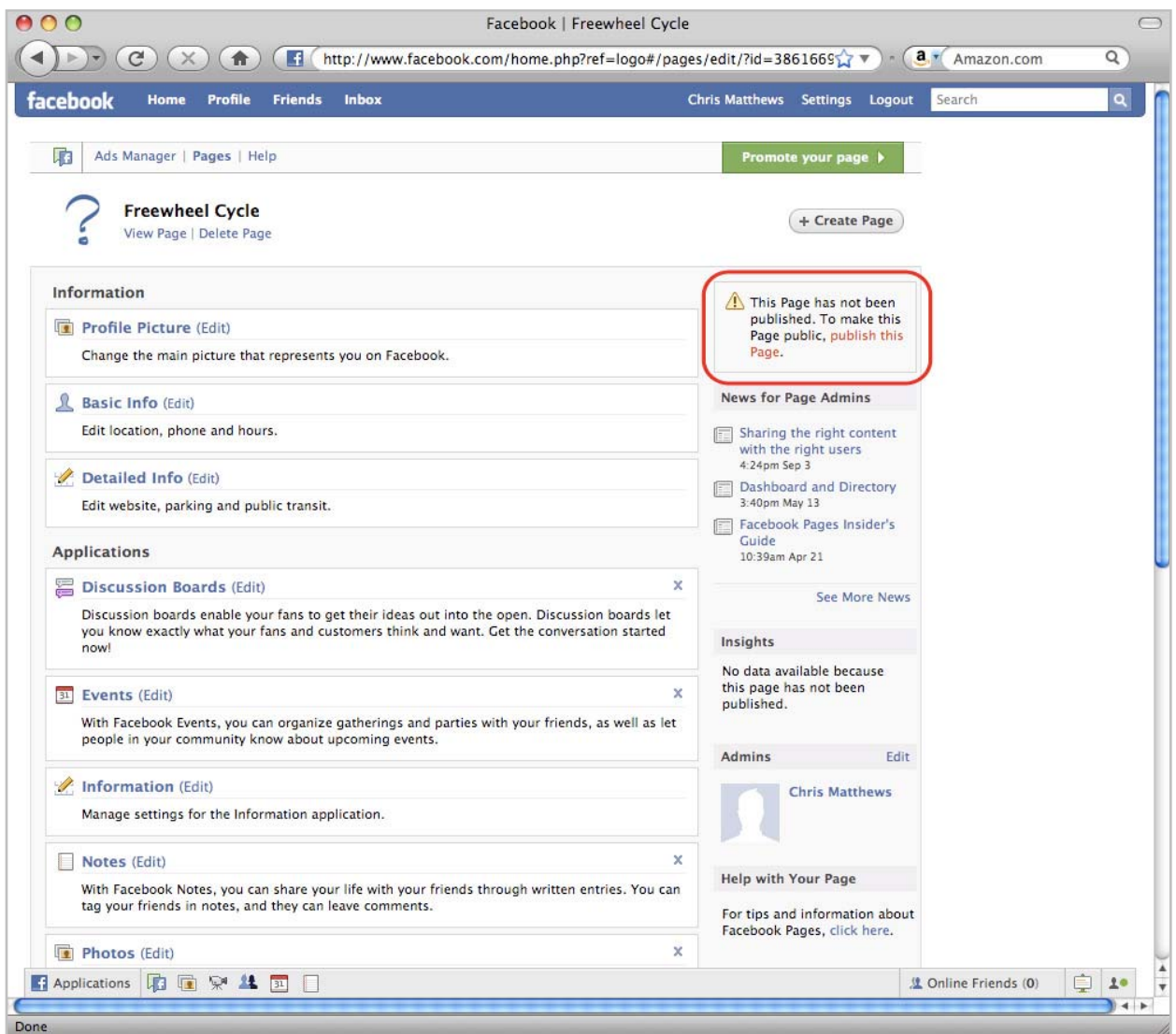

# A REAL LIFE EXAMPLE: SUNFLOWER OUTDOOR & BIKE

What your page can look like: Below is a picture of an actual, 100% real Facebook bike shop page, recently created by Sunflower Bike Shop in Kansas. Within their first two weeks on Facebook, they've added 93 fans, advertised one upcoming event (CX Nationals Party!), uploaded a customer appreciation photo album, hosted a fan-created discussion on their discussion board, and had 6 fans post messages to their wall.

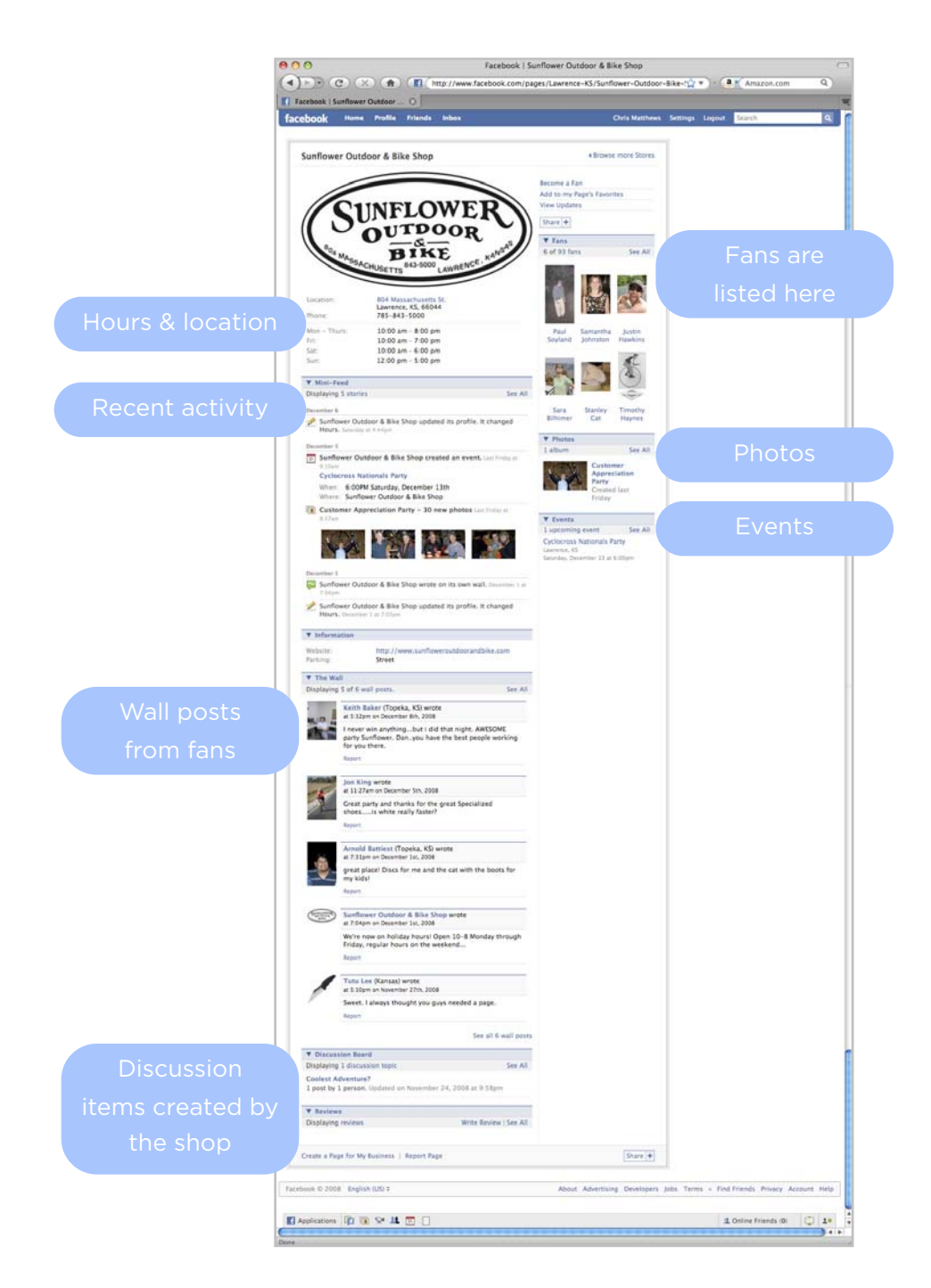

Chris Matthews Social Media for Bike Shops and Social Media for Bike Shops and Social Media for Bike Shops and

Managing your page: when you log in to Facebook, you'll now see a new button in your toolbox on the right side of your home page, called 'Page Manager'. Use this link anytime you want to make any changes or additions to your shop page.

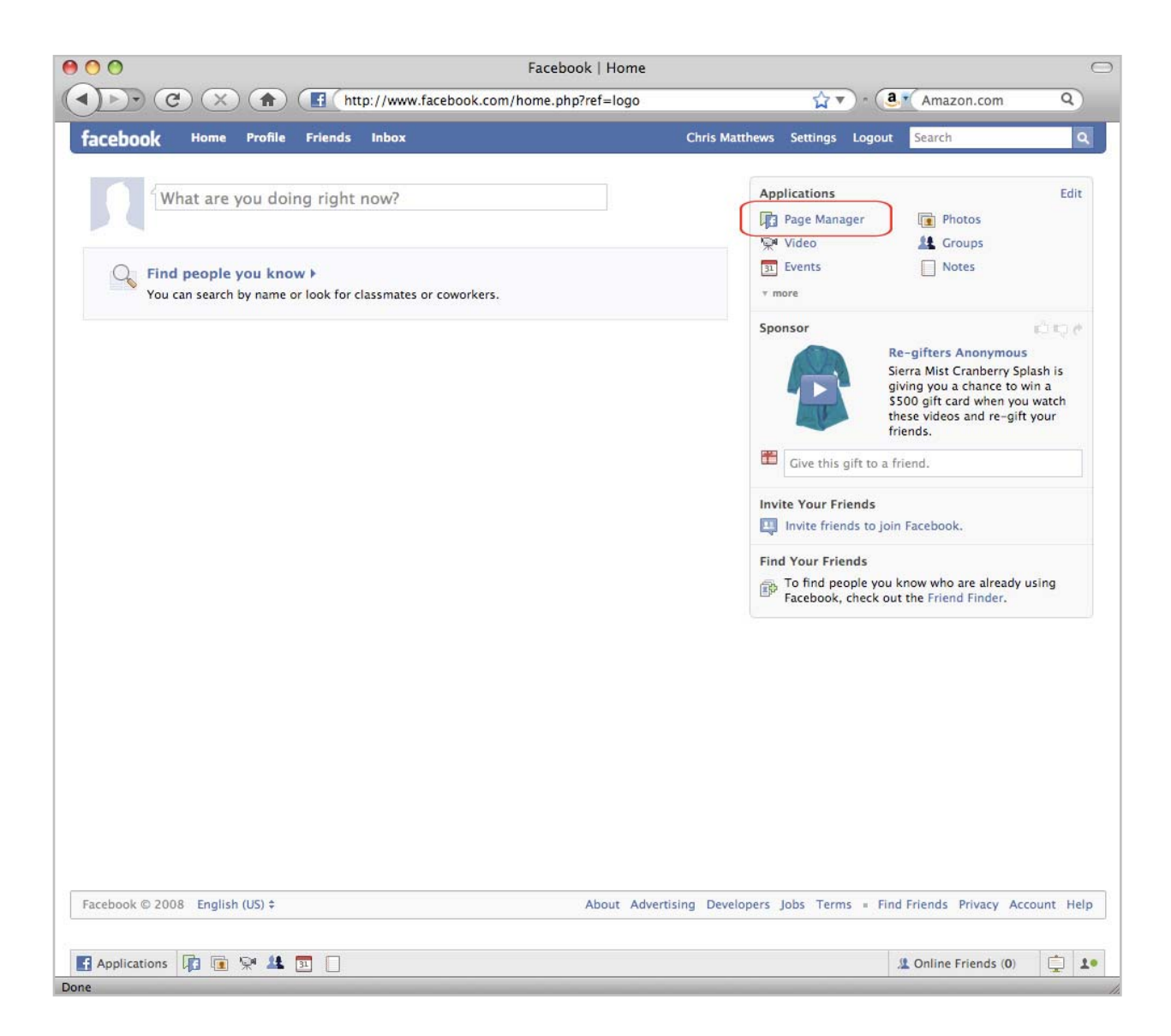

# WHAT NOW? A schedule of how a Bike Shop can spend 60 useful minutes per week on Facebook

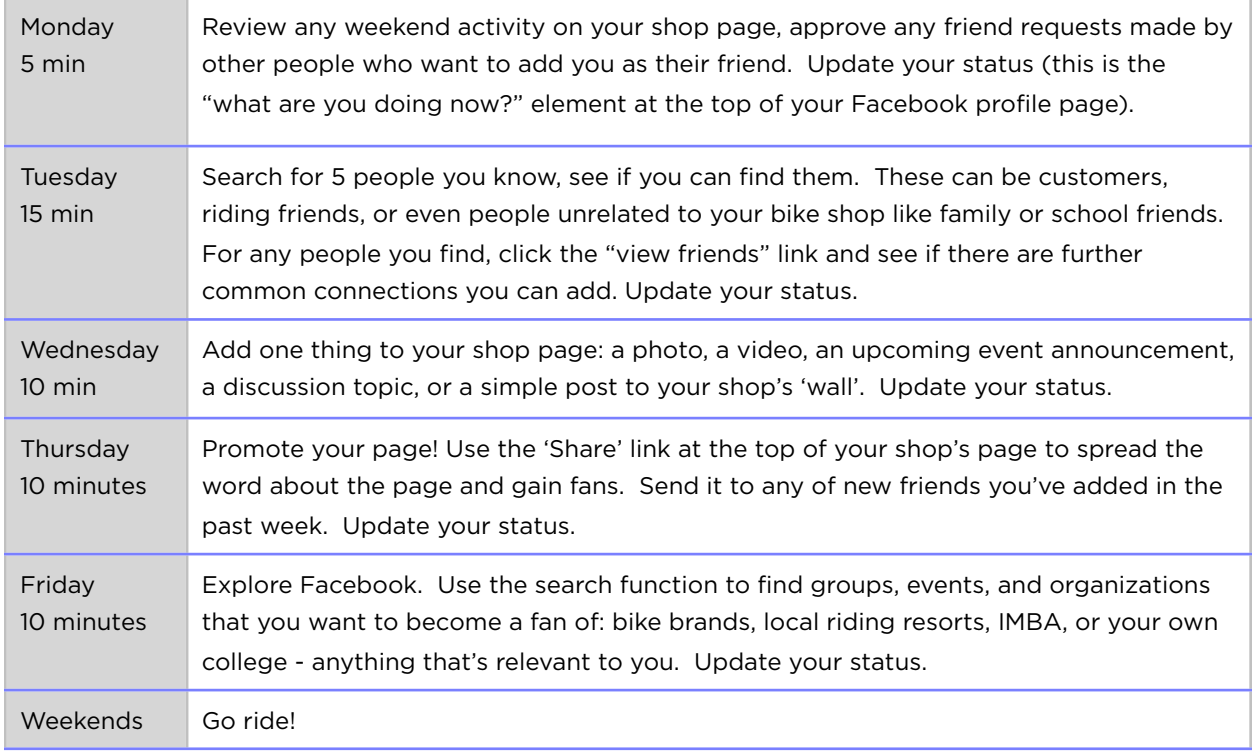

# WHAT NOT TO DO: TWO THINGS THAT YOU SHOULD ACTIVELY AVOID ON FACEBOOK

- 1. **Don't lie** about anything on Facebook, ever. I promise, you'll get caught, and all your friends will find out about it.
- 2. **Don't fight** on Facebook if you have an issue with someone, take it up with them in real life, not online. If someone posts a negative comment about your shop, take this as an opportunity to open up a dialog with them in real life, and win them back as a customer. And if all attempts at being nice to them fail, then simply ignore people who cannot be pleased. If someone simply cannot be civil, Facebook has options you can use to block their access to your profile and your shop page.

# INVOLVING YOUR EMPLOYEES: EASY!

There's a very good chance that your employees are already on Facebook (just as there are lots of Specialized employees around the world who use Facebook), so they're a great resource to add as friends, and to help promote your new shop page. Ask your employees for ideas about how to make the shop page better, and encourage them use Facebook at work to create stronger ties with customers.

Additionally, you can assign 'officer' rankings for your shop page to employees, so if you prefer, you can let one (or more) of them contribute to the management of your Facebook page.

#### WHAT'S TWITTER?

Twitter is a Social Media site that is used by millions of people worldwide, but unlike Facebook or the Riders Club sites, Twitter seeks to only answer the question "What are you doing right now?" in 140 characters or less. That's it.

A key feature of Twitter is that you can update your 'twitter feed' via SMS (text) message using your cell phone. And as an added bonus, you can link your Facebook and Twitter accounts using a small (and free) program called an 'App' (short for 'application'). The result is that you can update your Twitter feed and Facebook status simultaneously with a single text message, no computer required.

Still not convinced? Take a look at the people and companies in the bike business who are already on Twitter: [Lance Armstrong.](http://twitter.com/lancearmstrong) [George Hincapie](http://twitter.com/ghincapie). [Interbike](http://twitter.com/Interbike). [Masi.](http://twitter.com/TimJackson) [Sugoi](http://twitter.com/SUGOI_Apparel). [Johan Bruyneel](http://twitter.com/johanbruyneel). [BikeBiz](http://twitter.com/carltonreid). [Timbuk2.](http://twitter.com/timbuk2) [VeloNews.](http://twitter.com/velonews) Plus bike shops like [Greggs Cycles](http://twitter.com/greggscycles) and [Jack and Adams.](http://twitter.com/jackandadams) Even [Lucy the Shop Dog](http://twitter.com/LucyTheShopDog) from Bicycle Therapy in PA.

#### STEP 1: SIGNING UP

Just like everything else we've discussed in this guide, Twitter is free. Go to www.twitter.com and click the 'Join the Conversation' button.

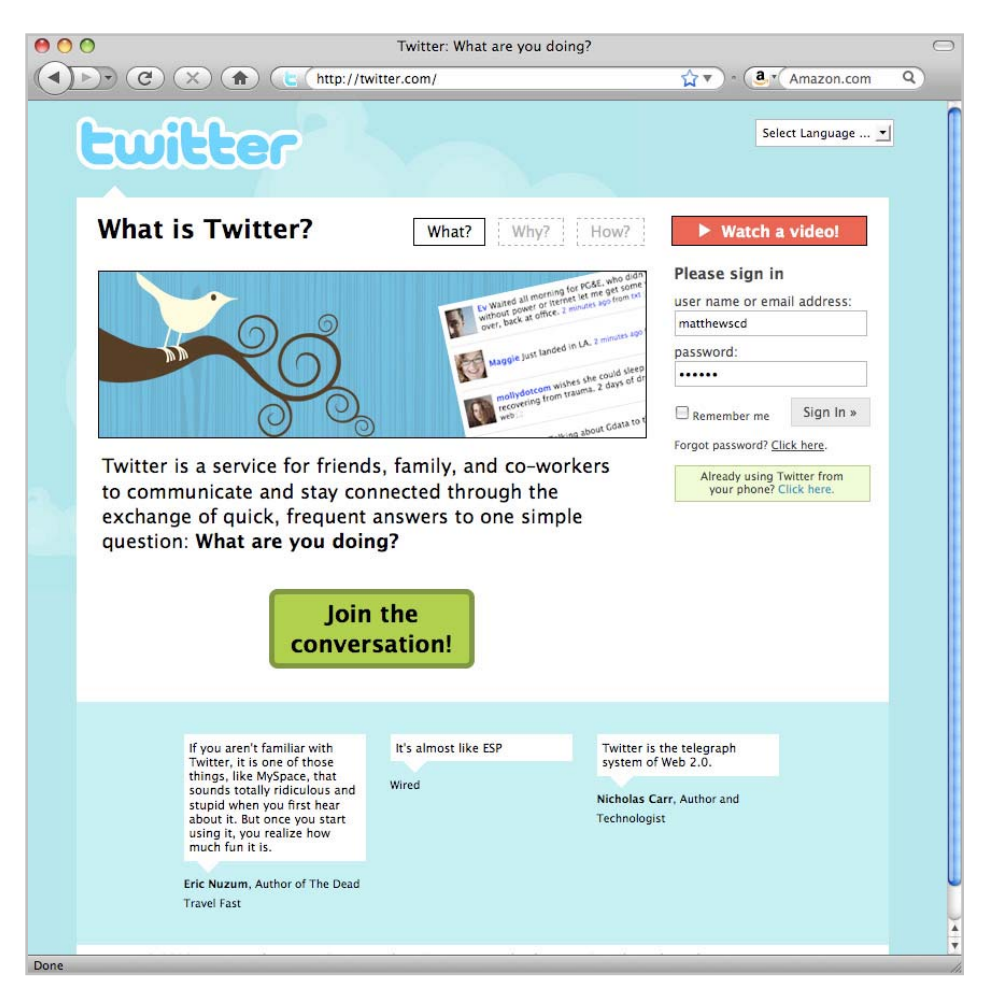

Chris Matthews Social Media for Bike Shops and Social Media for Bike Shops and Social Media for Bike Shops and

# CREATING YOUR TWITTER ACCOUNT

When you're creating your account, use your shop name, or something close to it if someone has already taken a Twitter account that happens to have the same name as your shop.

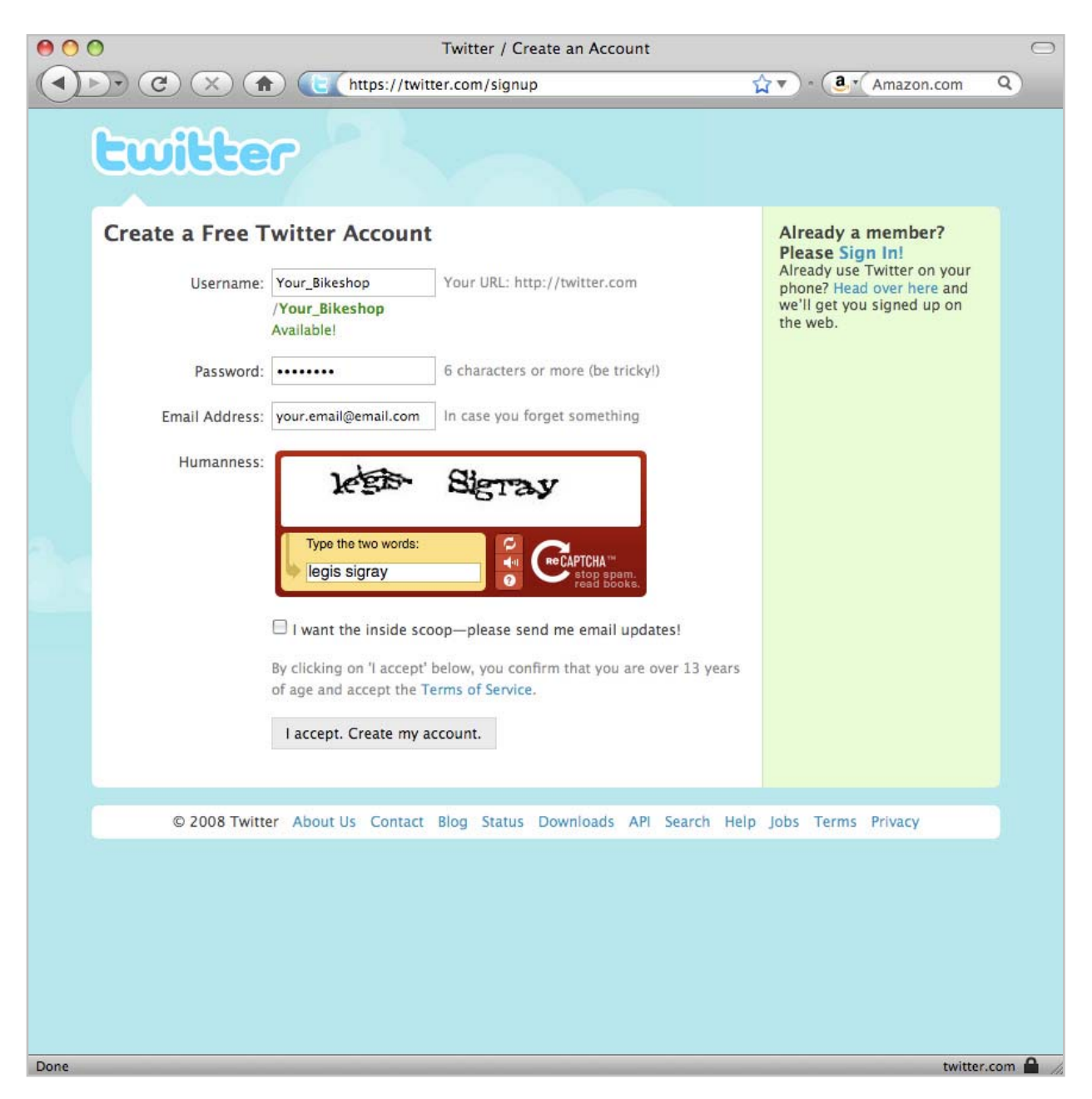

# GETTING SET UP ON TWITTER

Just like Facebook, you can give Twitter temporary access to your web-based email (@gmail, @yahoo, @hotmail) to see if any of your friends in your address book are using Twitter. If they are, you can choose to follow them, so that when they post a 'tweet' it will show up in your Twitter feed.

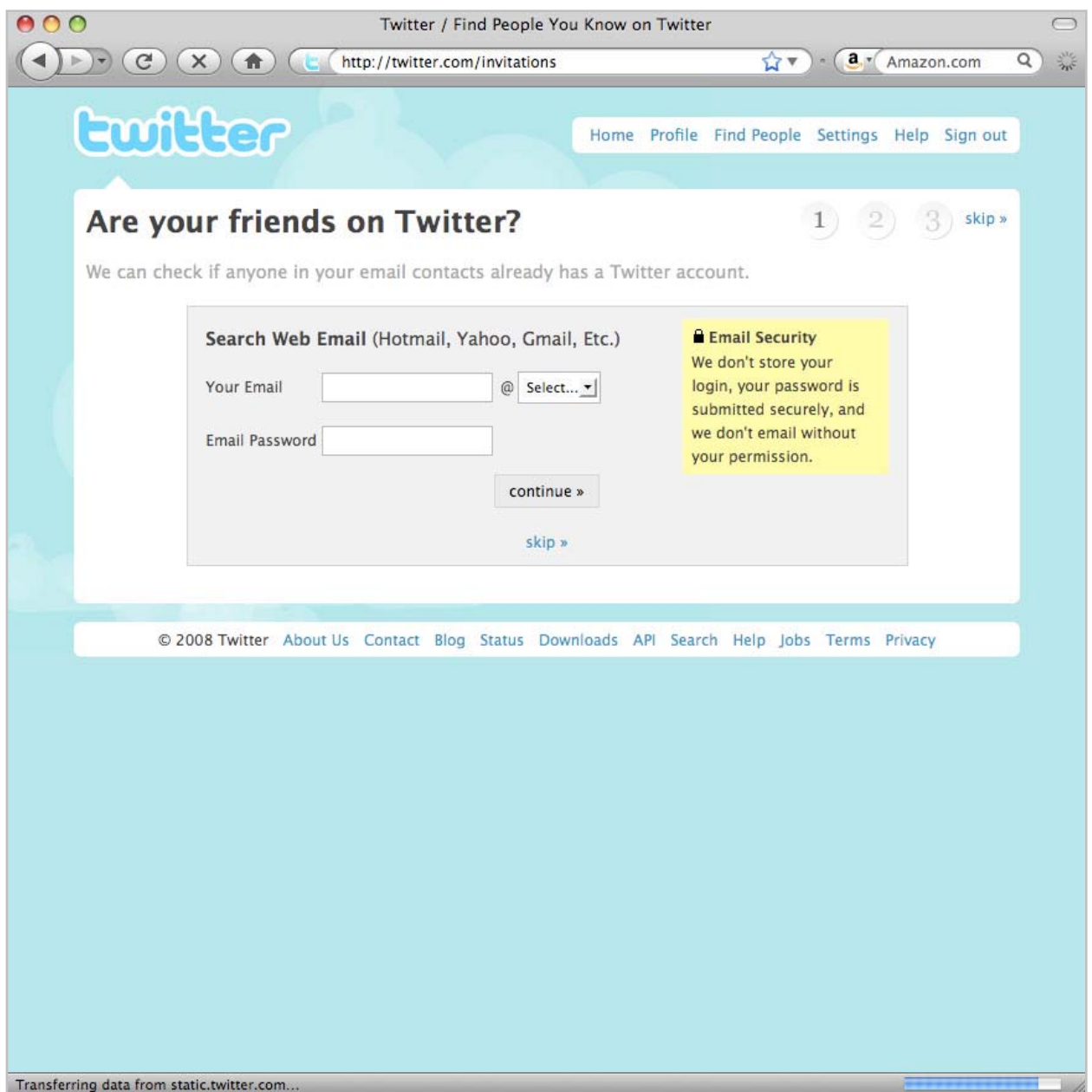

#### ACTIVATING YOUR CELLPHONE

By activating your cell phone, you can allow Twitter to receive updates via text message. Add your cell phone number here, and Twitter will send you an activation code. Type in the activation code that Twitter texts to you, and you're set! Just follow the directions of where to send text updates, and you can now send 'tweets' from your cellphone anytime.

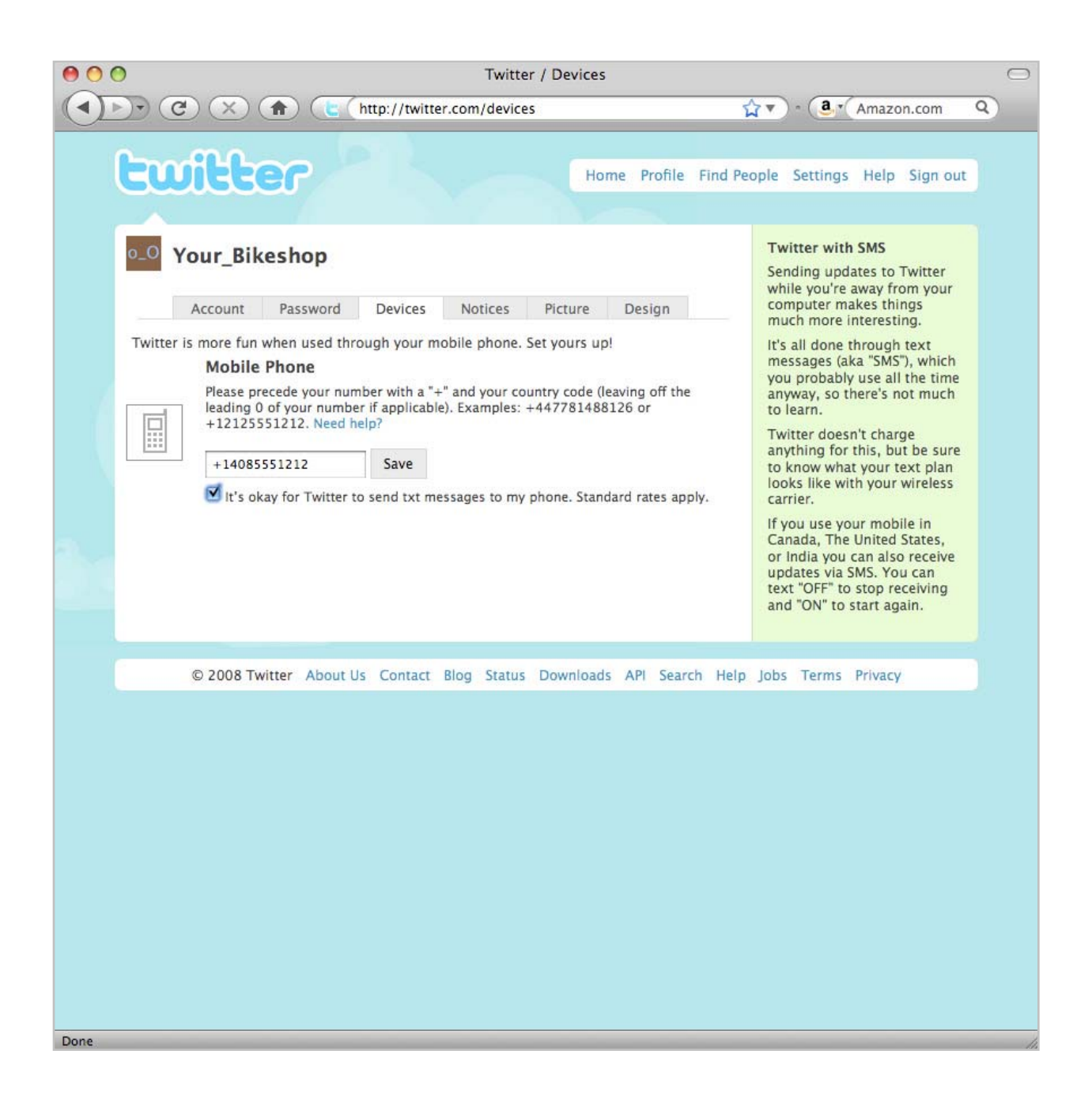

# FACEBOOK+TWITTER

The 'status' feature of Facebook and the 'what are you doing now' theme of Twitter accomplish basically the same thing. So, there are small applications, more commonly known as Apps, that can help in situations like this. By activating the Twitter app inside Facebook, your Facebook status can automatically change when you post a twitter update: one text message from your cell phone updates both places with the same info.

First, log into Facebook, and look for the small "Applications" button in the lower left corner of your screen.

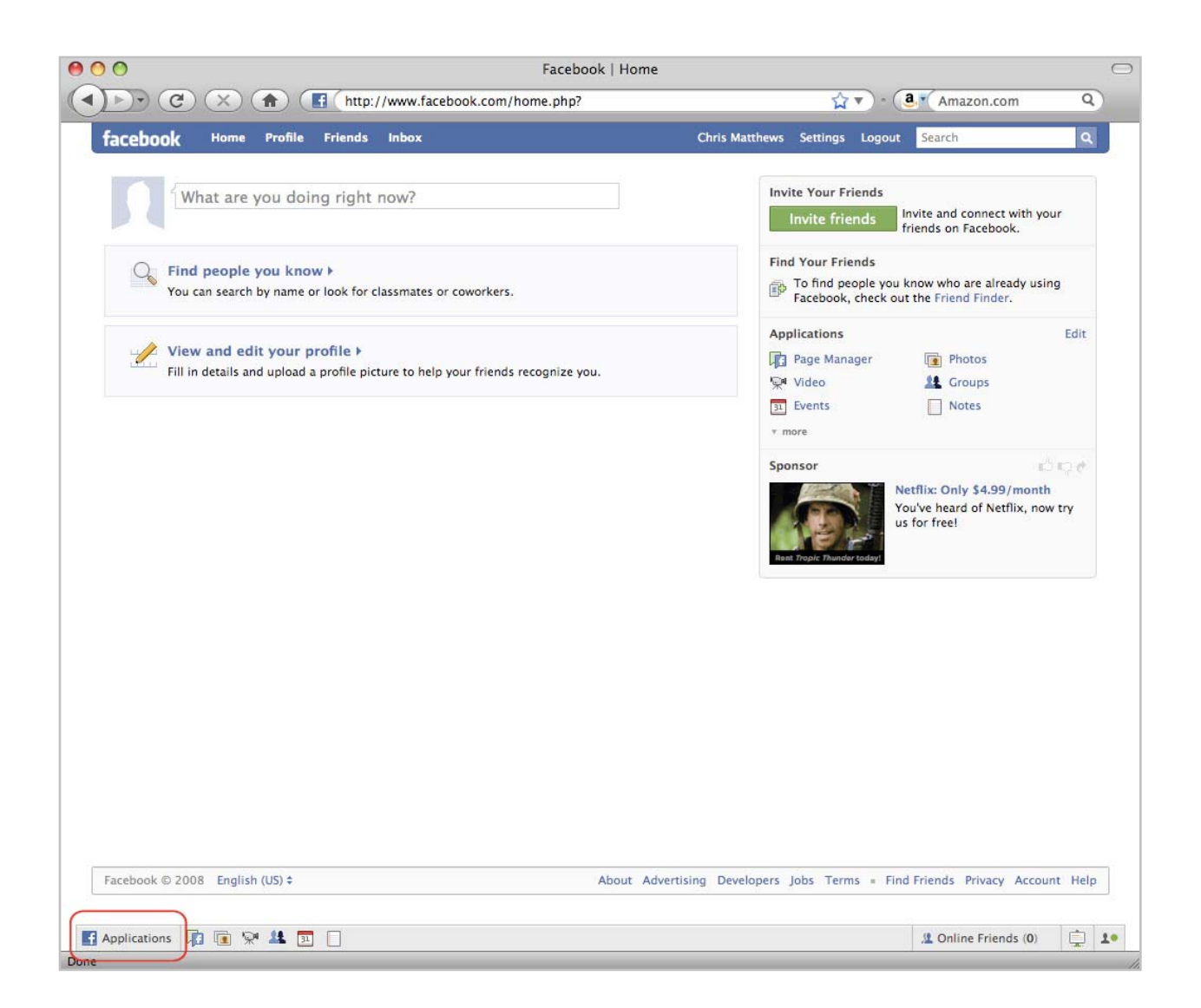

By clicking the 'Applications' button, you'll see a pop-up menu with a link to 'Find More' - click that 'Find More' link.

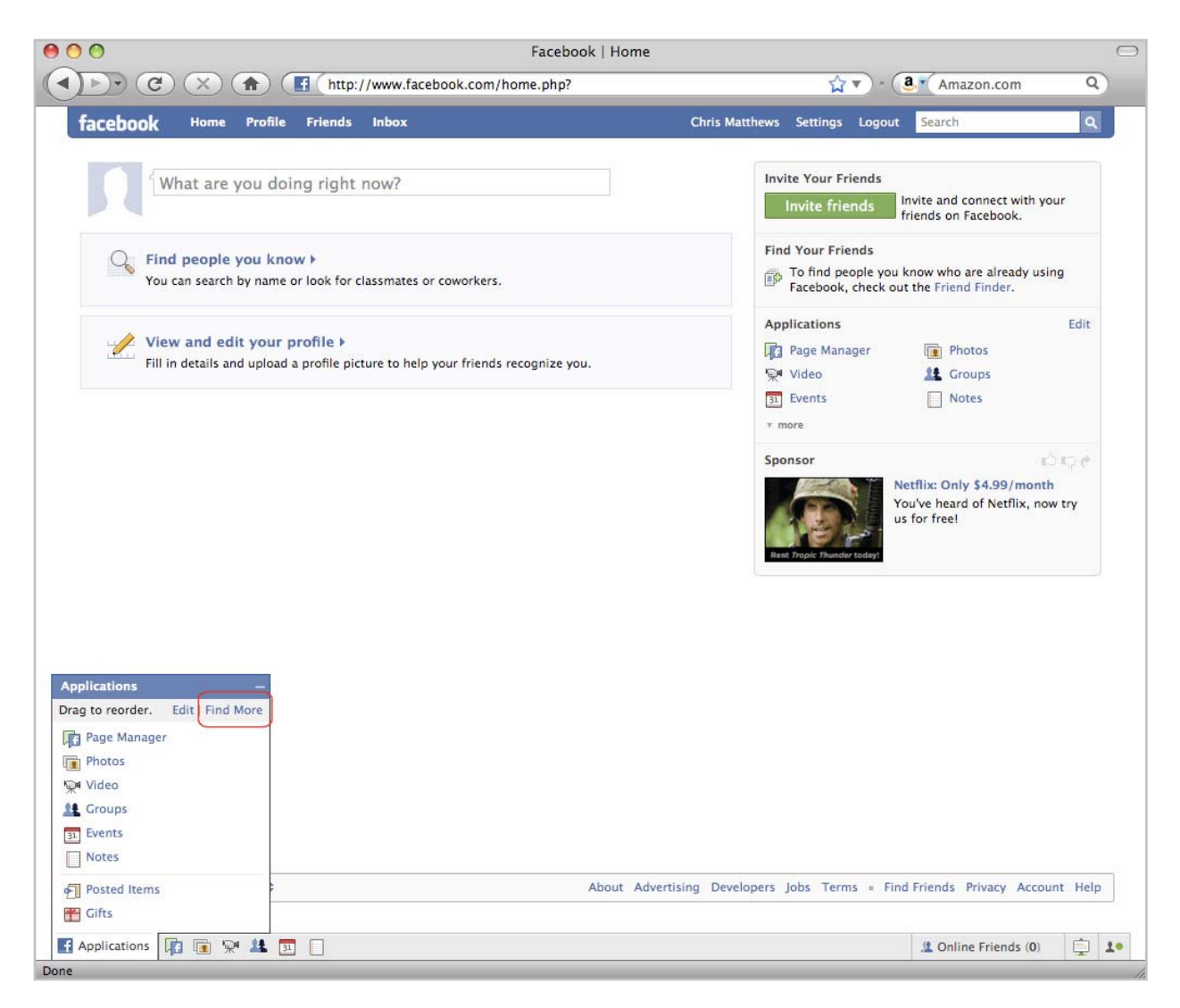

This will show you the Application Directory. Use the search box to search for 'Twitter'.

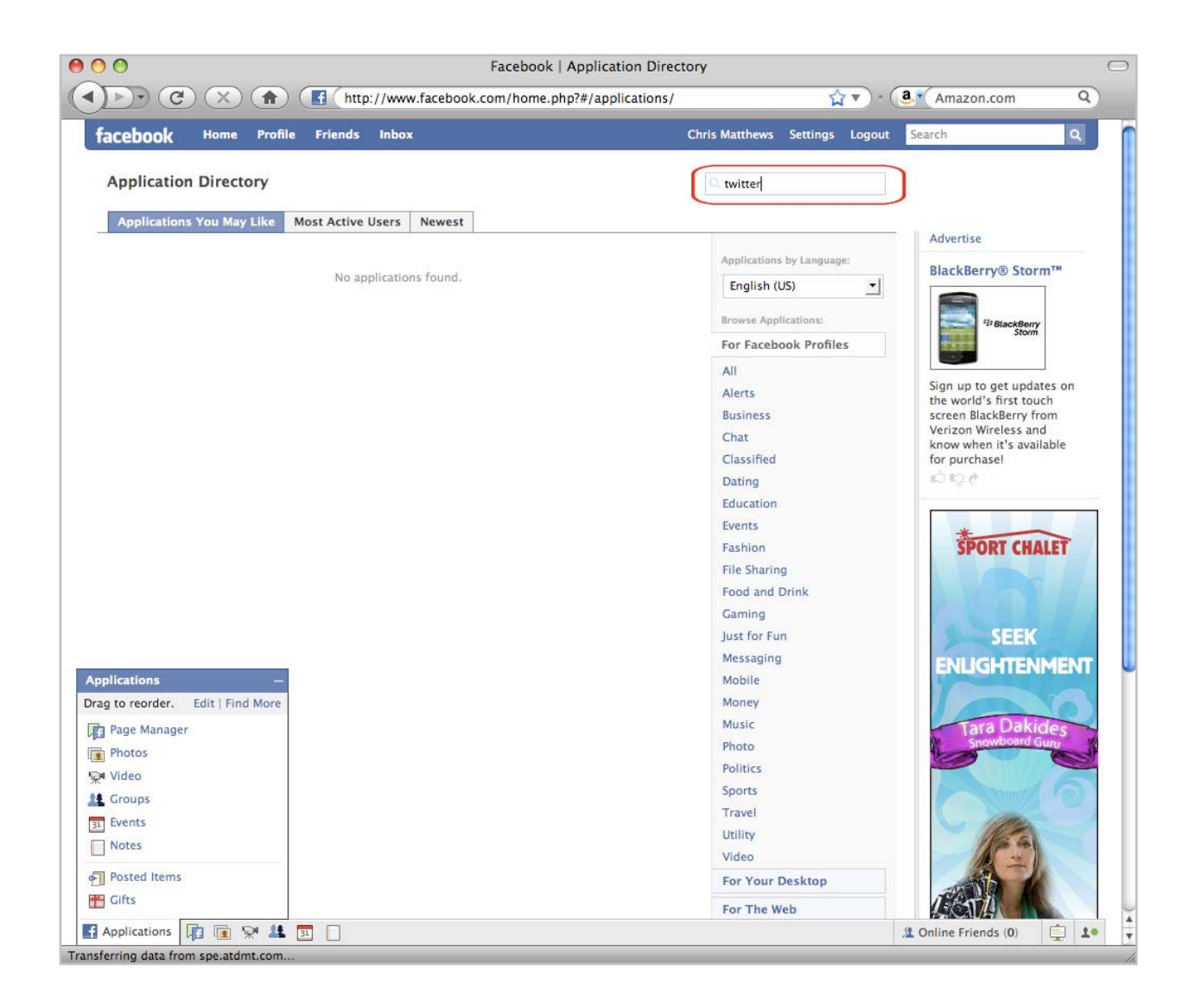

In the search results, look for the Twitter application, and click the title link to go to the application page.

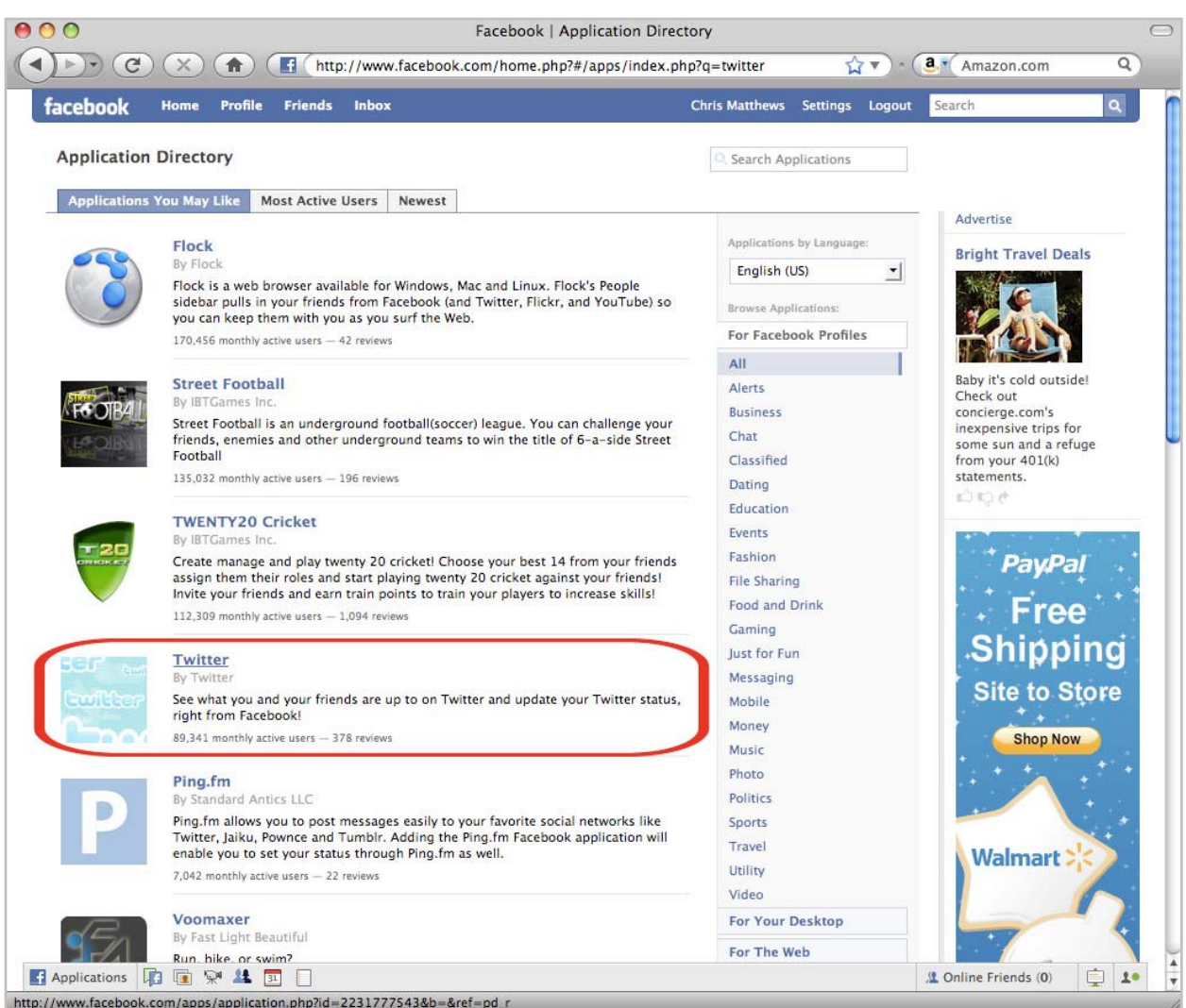

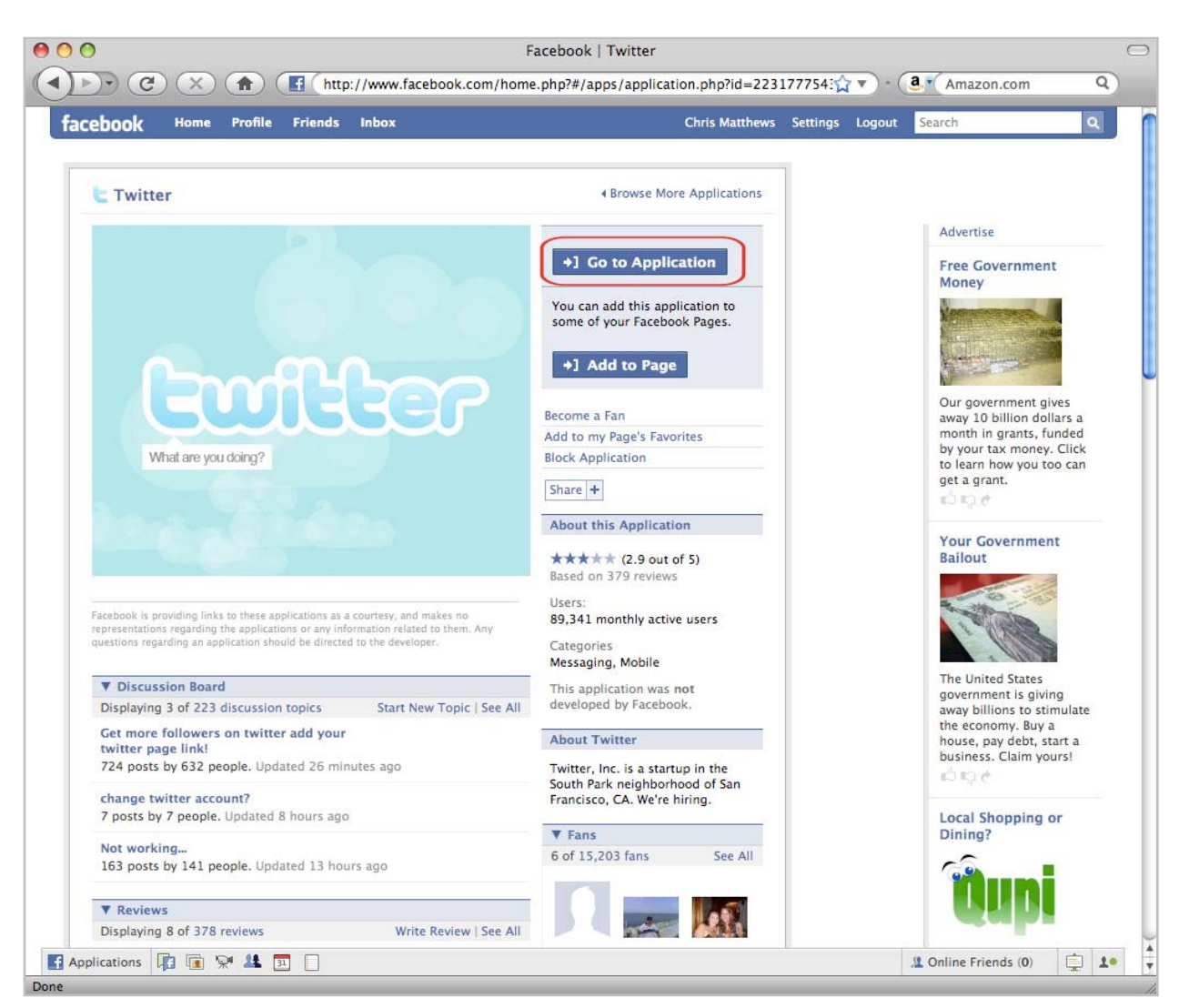

On the Twitter application page, click the link that says 'Go to Application'

Next, confirm with Facebook that you want to allow Twitter to access Facebook.

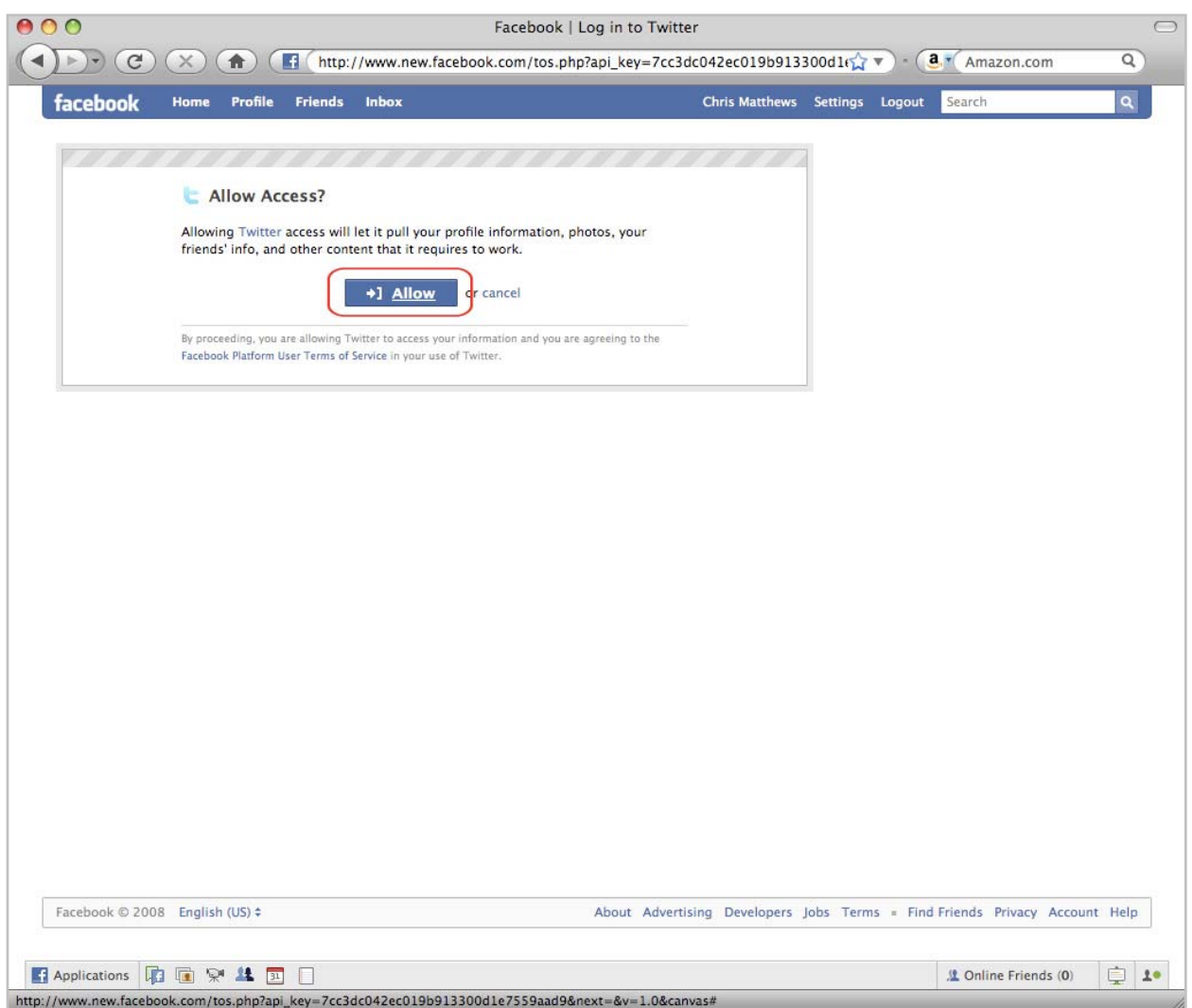

Next, log into Twitter using your Twitter username and password - you're basically logging into Twitter while 'inside' Facebook. This will allow Facebook and Twitter to work together.

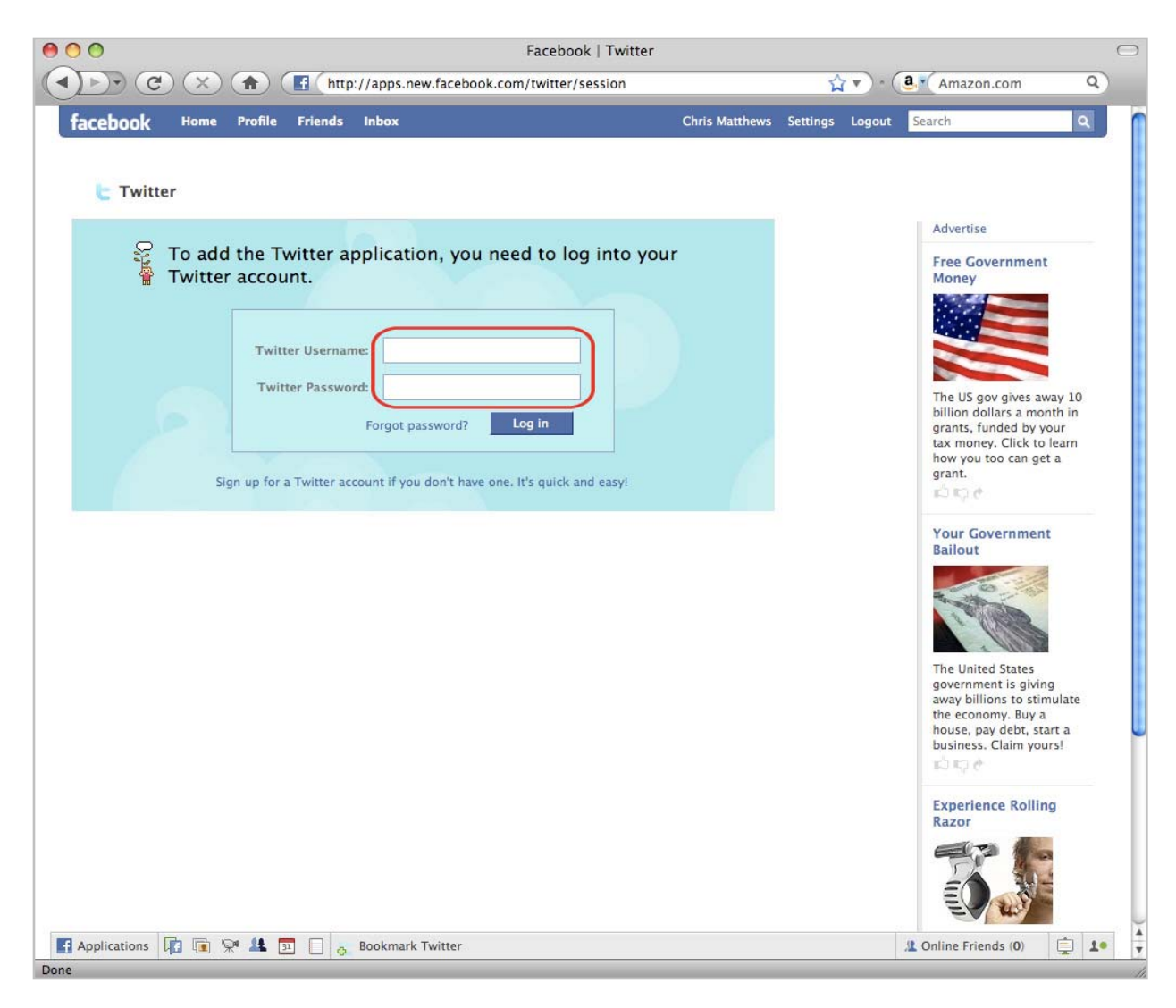

Allow Twitter to update your Facebook Status: click the large button in the upper right.

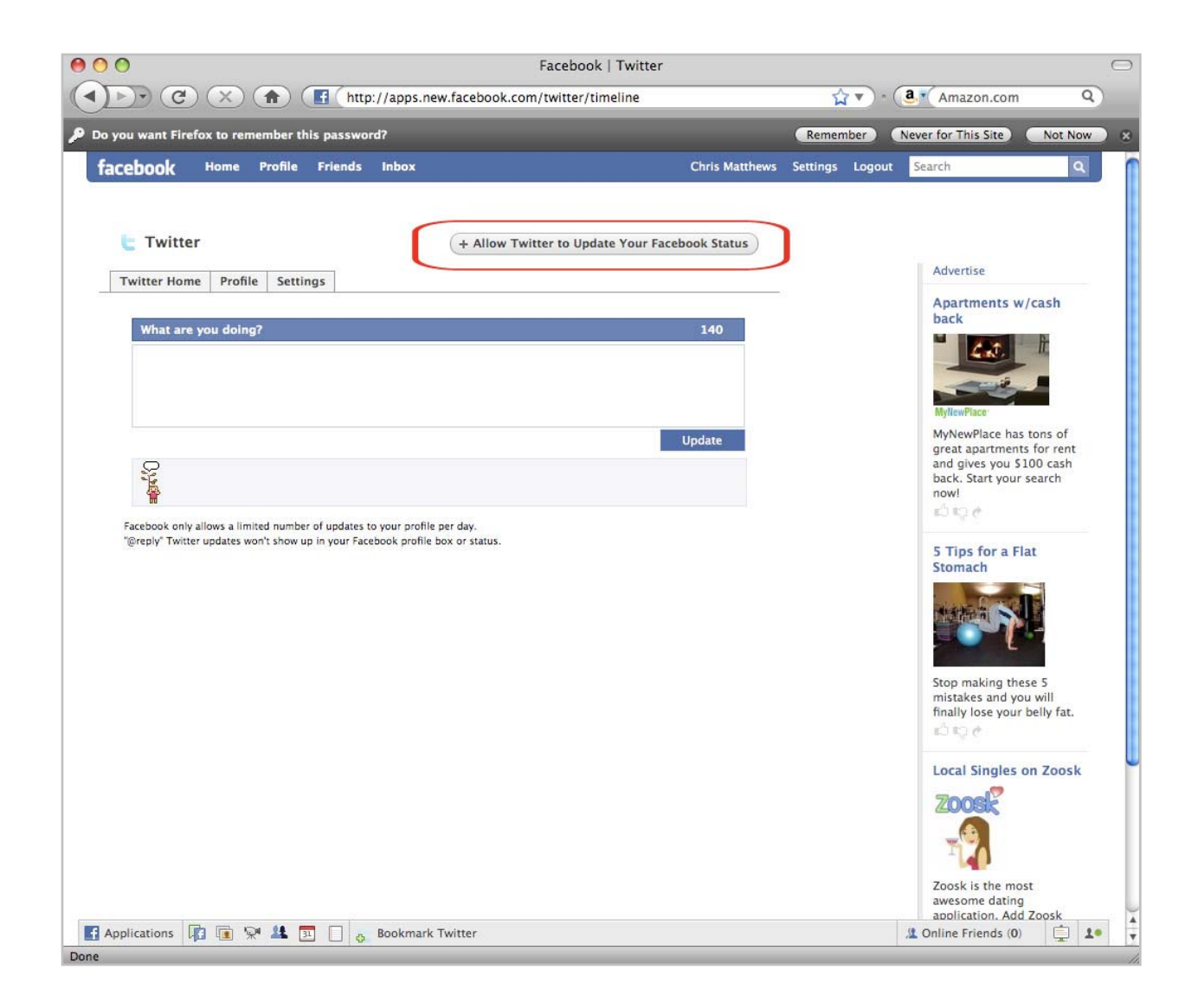

Last step! Click the 'Allow Status Updates' button.

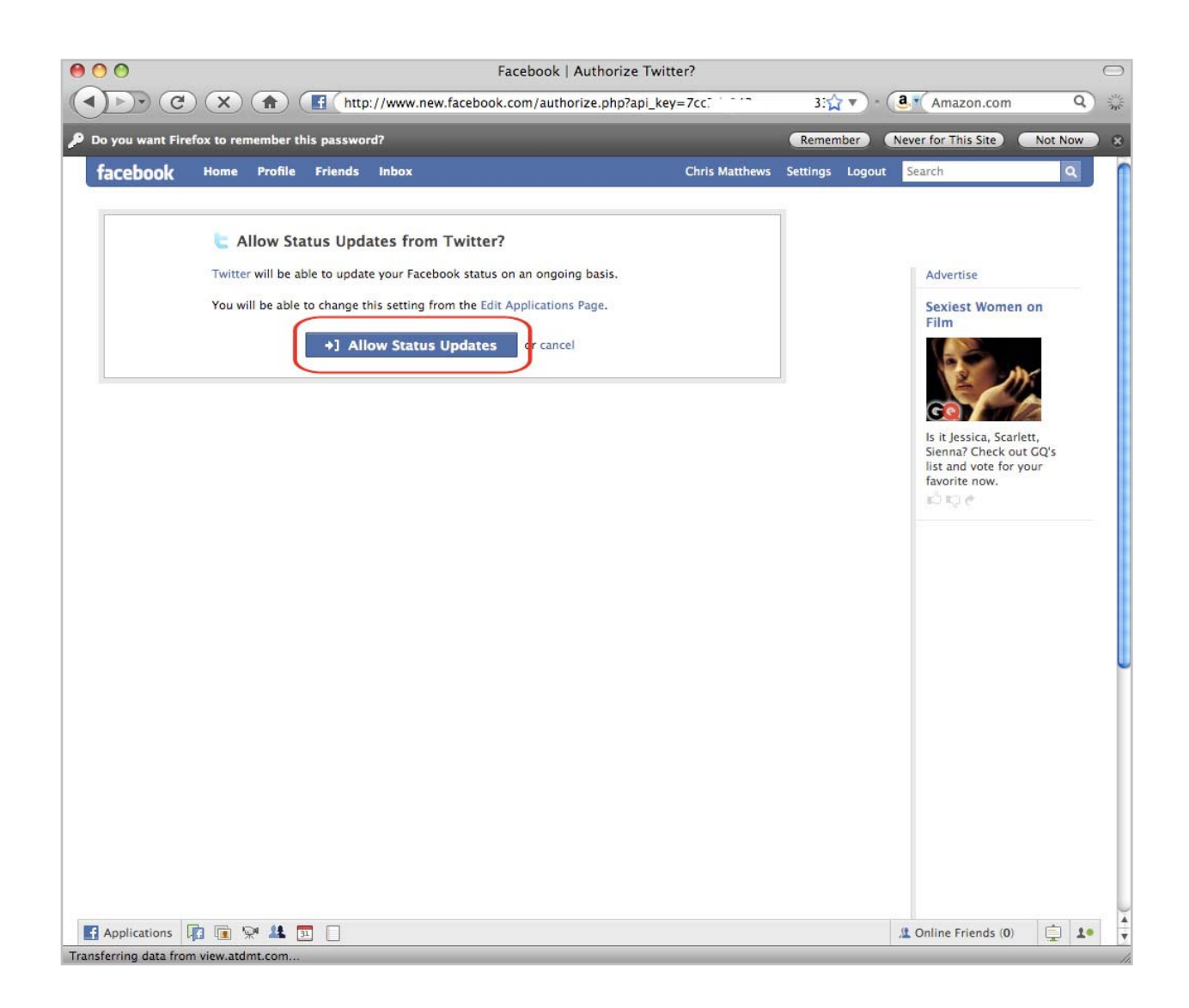

That's it, you're done! Now, whenever you update twitter, via twitter's website or via text message from your mobile phone, your Twitter status and Facebook status will both update simultaneously.

# I'M ON TWITTER. SO NOW WHAT?

Now that you're on Twitter, and on Facebook, it's time to start updating your status more often. Be creative, but don't feel obligated. Take some time to follow some other folks on Twitter, whether bike industry people or just friends, and see what kinds of info they share. Twitter is best learned by using it, and for sure you'll find ways to use it that others wouldn't have thought of.

As some first ideas though, consider using Twitter to announce when a bike is being test ridden right now, run Twitter-based contests, broadcast new bike arrivals, mention when reps are in the store, brag about recent new bike sales, or twitter about the strange mumblings coming from your head mechanic. Of particular interest for Specialized Dealers: the Specialized Riders Club is a community separate from Facebook, specific to Specialized owners and fans worldwide. For Specialized dealers, it represents another free, easily-managed way to promote your shop to a wide audience of fans and potential new fans. While Facebook supports a larger audience, the Riders Club site supports an audience comprised exclusively of cyclists, making it a great resource for you.

First step: if you don't already have a riders club account for your shop, or if you've forgotten your login data, contact Ian Dewar at Specialized (ian.dewar@specialized.com) and he'll set you up. Once you're logged in, there are two important things to do: update your profile and add your shop rides to the site.

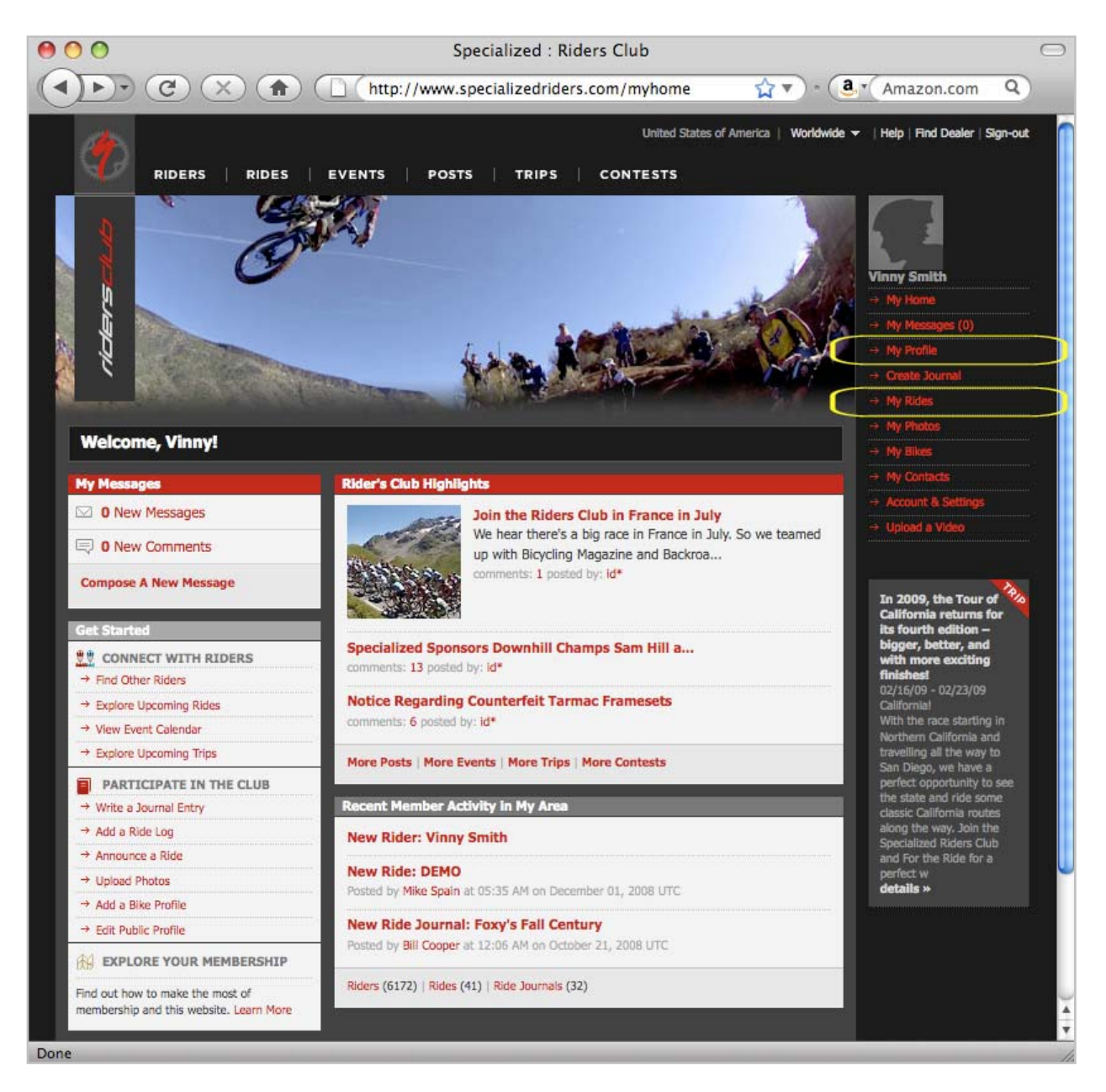

Facebook and the Riders Club site are not mutually exclusive: there is good reason to be in both places, and by linking from one to the other, it's a great way to expand your reach in both audiences.

EDITING YOUR PROFILE

From your profile page, the 'Profile' link in the upper left will drop down and let you select the 'edit profile' option. Click the 'edit profile' link to proceed.

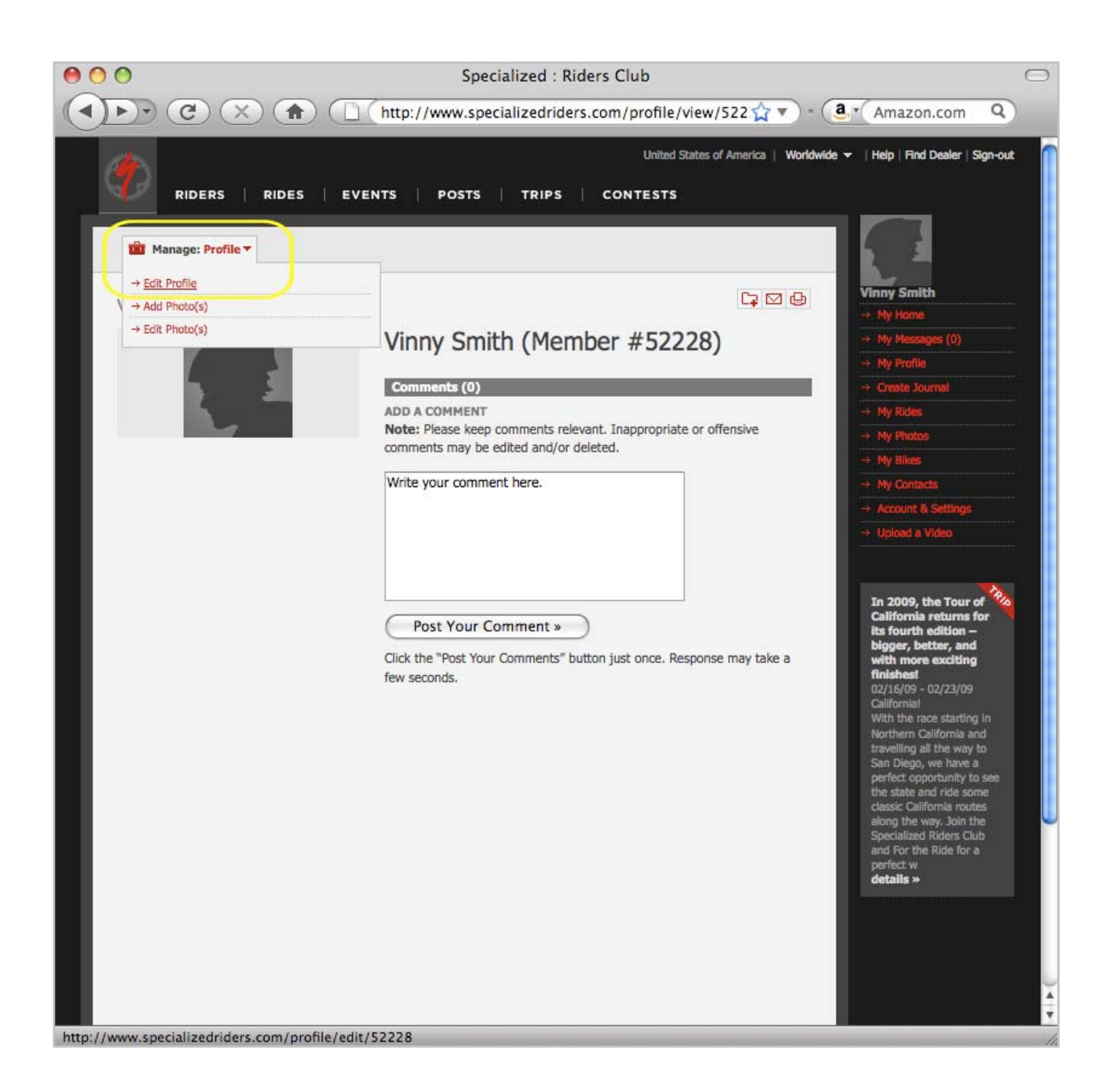

#### EDIT YOUR PROFILE

Your profile details will ask you for some of the same info you added to Facebook - feel free to copy the content where it's appropriate. Then, be sure to add a link to your shop's Facebook page to the 'About Me' section so members of the Riders Club community know they can also find you on Facebook.

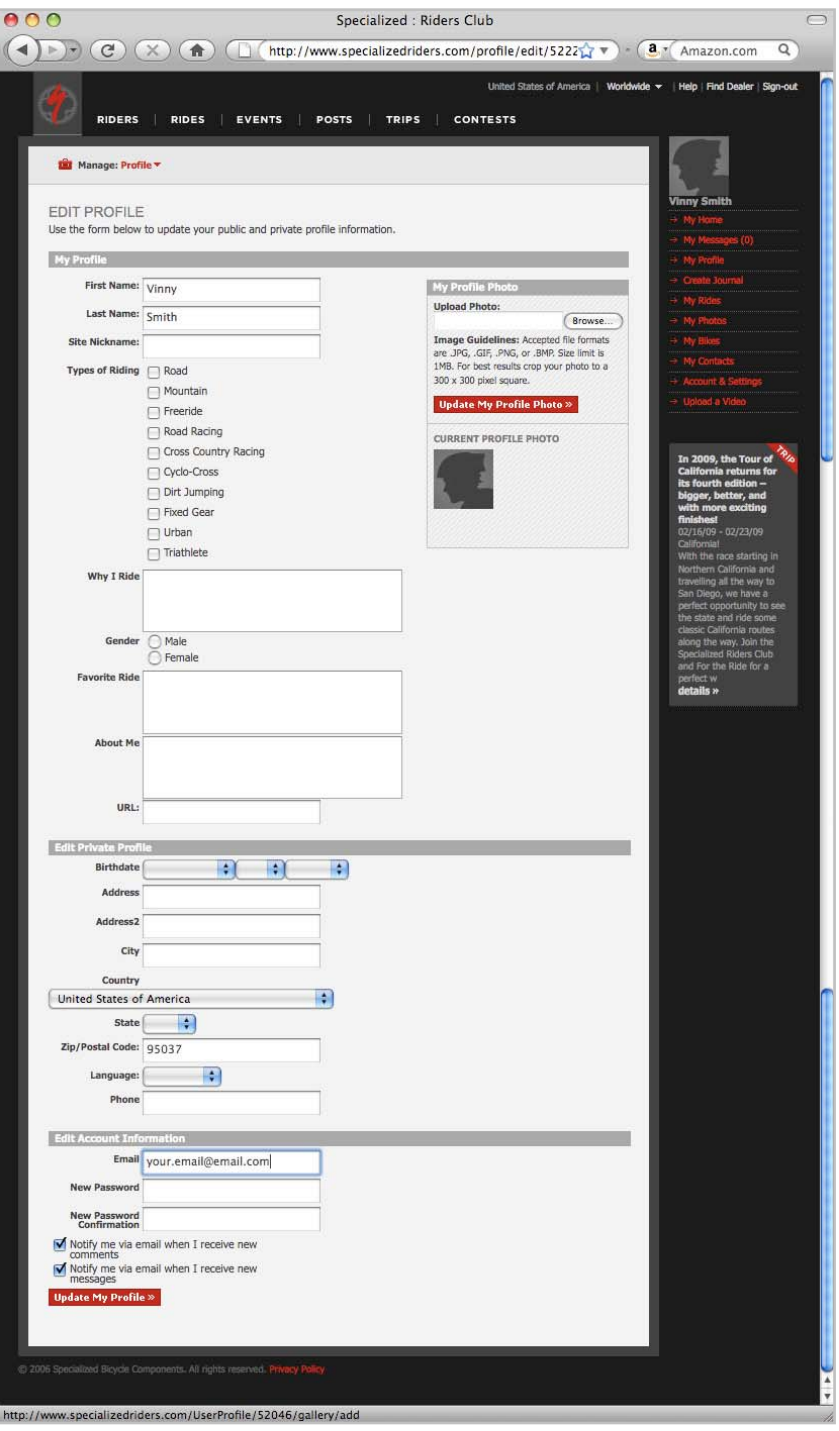

# ADDING RIDES

The Specialized Riders Club has some unique features to broadcast details about your shop rides, whether they're weekly rides or a special 1-day event ride. Once your shop profile is complete, add your rides to to the site using the 'My Rides' link.

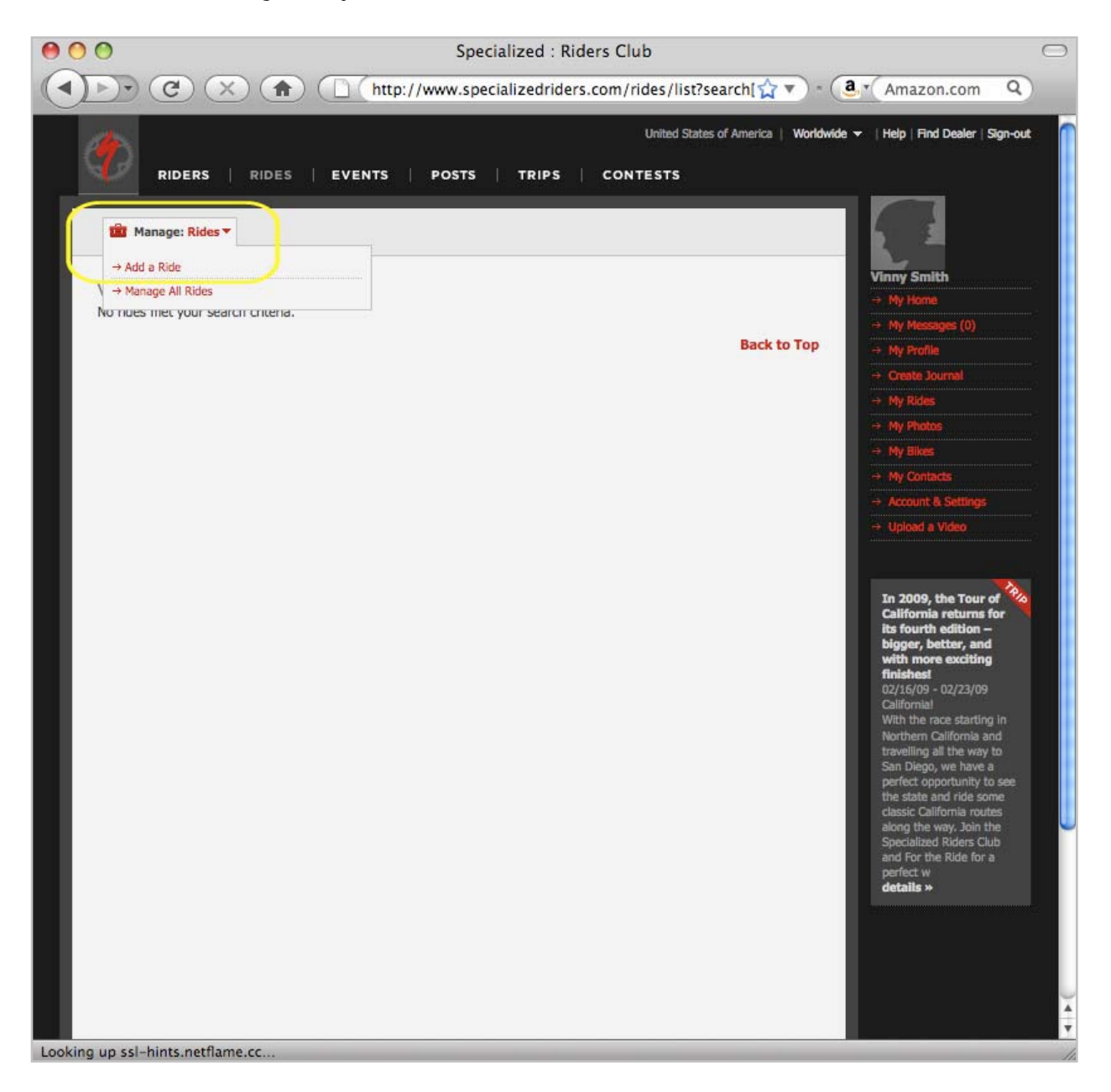

# ADDING RIDES

For each ride you organize, add the details to your shop's profile page. There is no problem with these rides being promoted here as well as on Facebook, and you may find some advantages to linking from Facebook to your rides on the Riders Club site, if only because of the more ride-specific details that you can add here.

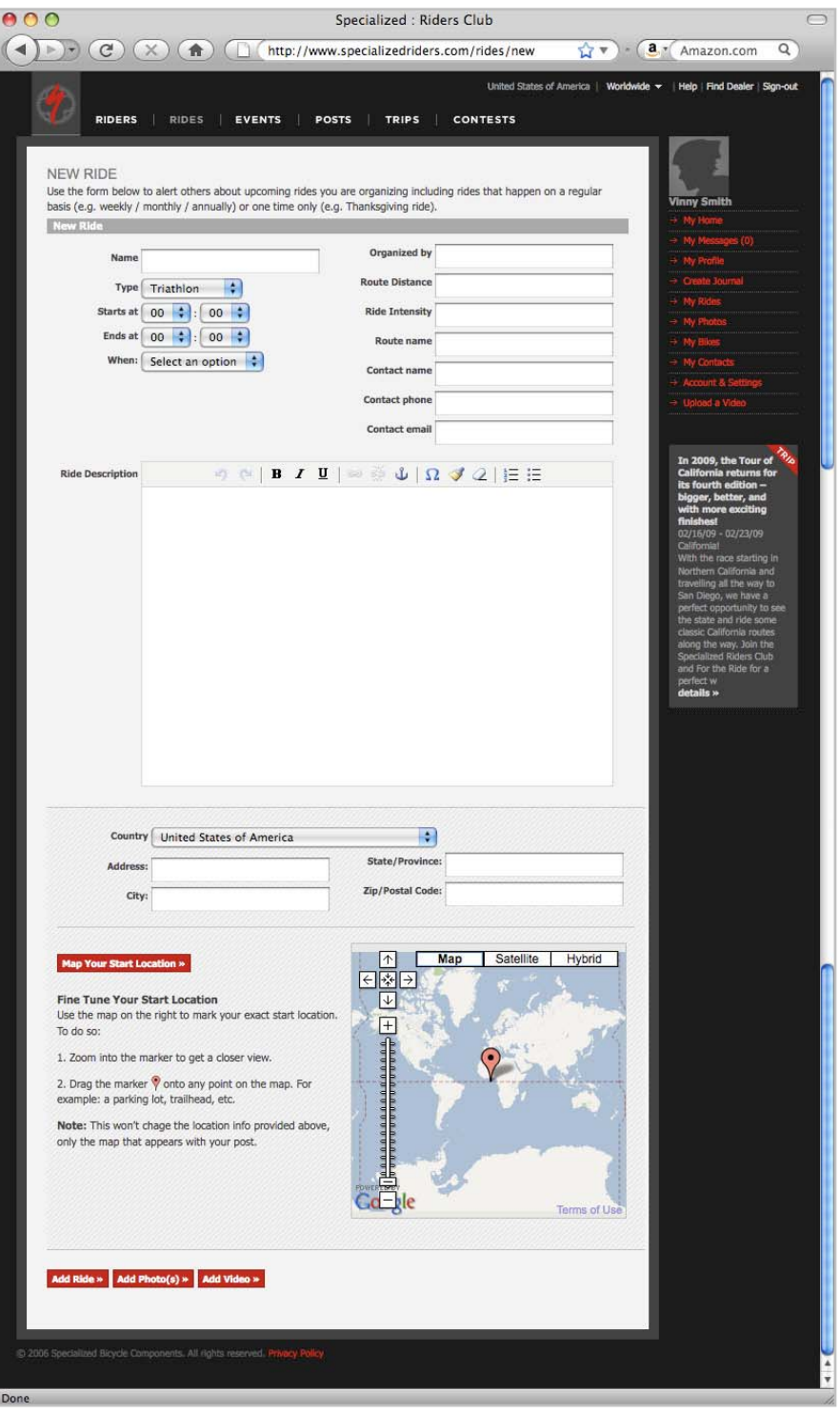

Chris Matthews Social Media for Bike Shops and Social Media for Bike Shops and Social Media for Bike Shops and Social Media for Bike Shops and Social Media for Bike Shops and Social Media for Bike Shops and Social Media fo

Plus3 Network is a relatively new Social Media site that lets members join for free, then select a cause they want to raise money for, and then select a sponsor to support them. Then they ride, run, or walk and for each mile they cover, the sponsor kicks down a few cents to the charity they picked. Over time, it adds up - and it doesn't cost the Plus3 member a cent. This charity feature is then complimented by a collection of Social Media elements that we've already seen elsewhere: you can keep a list of Plus3 friends, invite others to join you on rides, and join group-based challenges.

The advantage here for bike shops is more focused than we saw in Facebook or Twitter - but for shops that sell GPS units like the Garmin 305 and 705, it's a way to inspire customers to ride more, and to help them stay motivated. Your shop could, for instance, organize a public wall for your customers to graph their charity progress, and you could offer matching programs - perhaps offered as discount coupons, or shop apparel, or other accessories that your tribe can use to help evangelize your shop and the charity work you're doing, for free, using Social Media.

And yes, there's a good chance it could help you sell more GPS-enabled bike computers. And if you don't ride with a GPS yourself, you should; it's not just cool, it's the future.

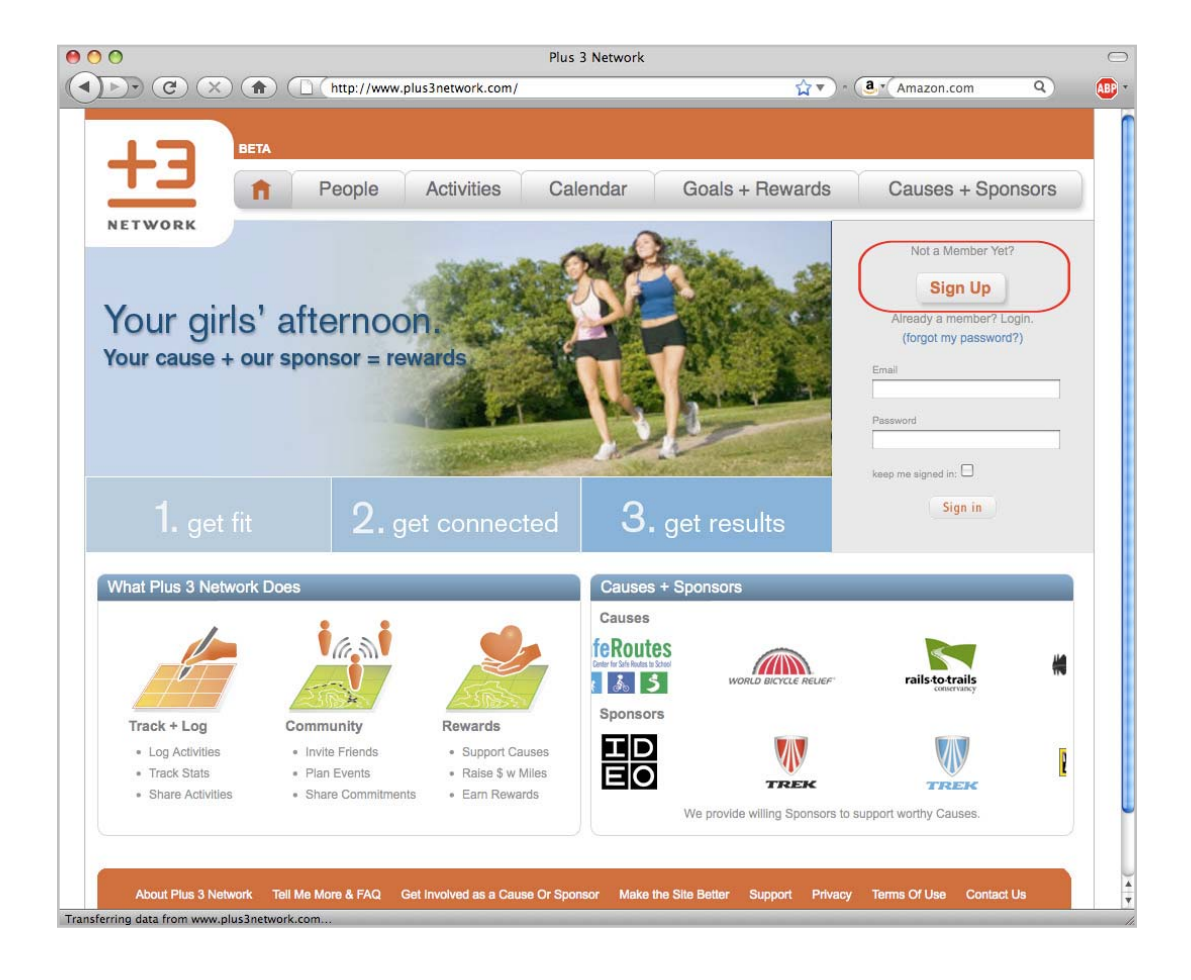

So, step one: get a GPS. Then sign up for Plus3 by visiting www.plus3network.com

# SIGNING UP

Once you click the sign up button, you're asked for the usual info: name, email, and password, and then click the 'Select a Cause' button.

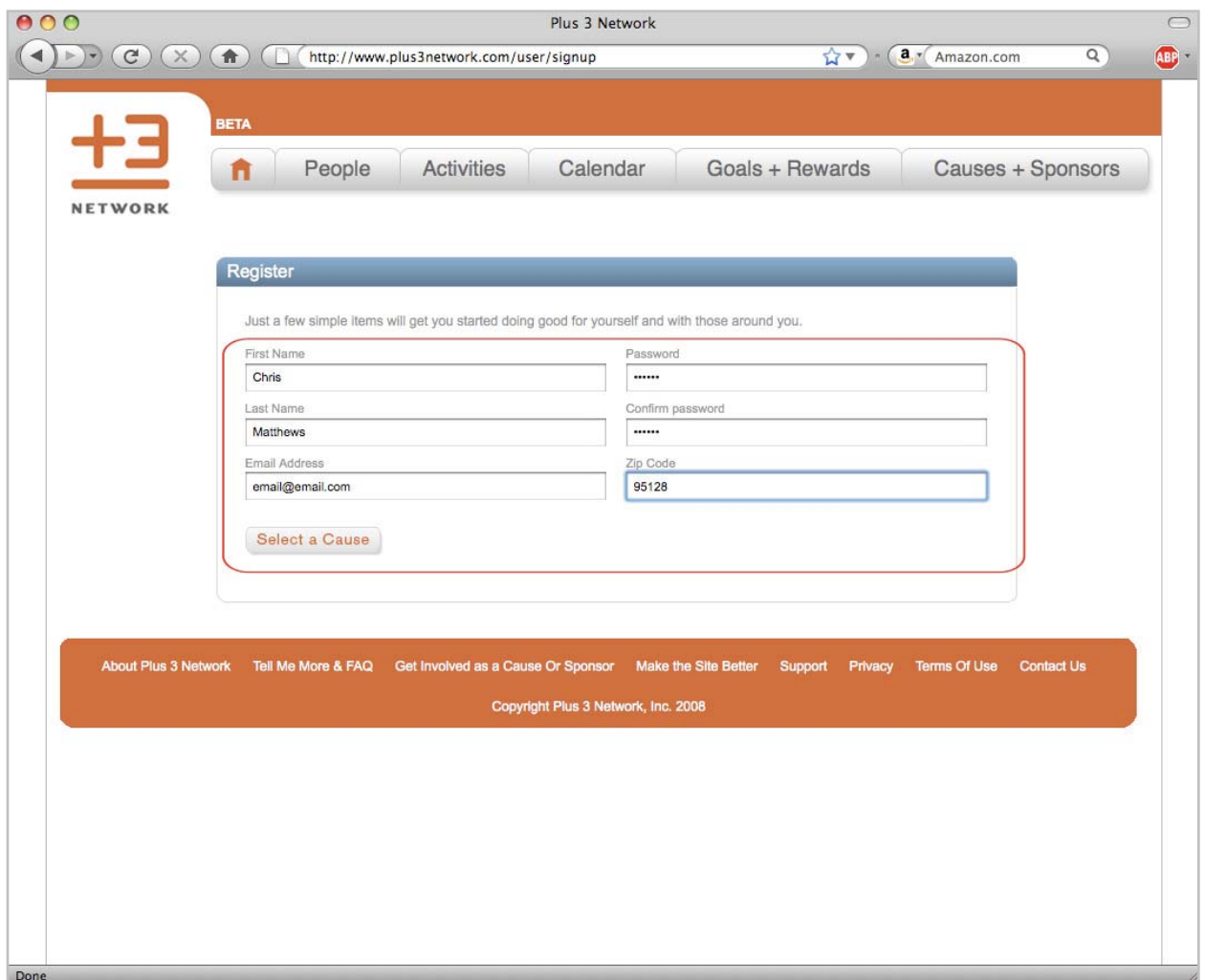

# PICKING A CAUSE

Once you've clicked the "Select a Cause" button, a window will appear on the screen that will let you pick the cause you want to support (and the sponsor who will be providing the money). Click the dot beside the Cause/Sponsor pair you want to support yourself, and then click 'Select a Cause'

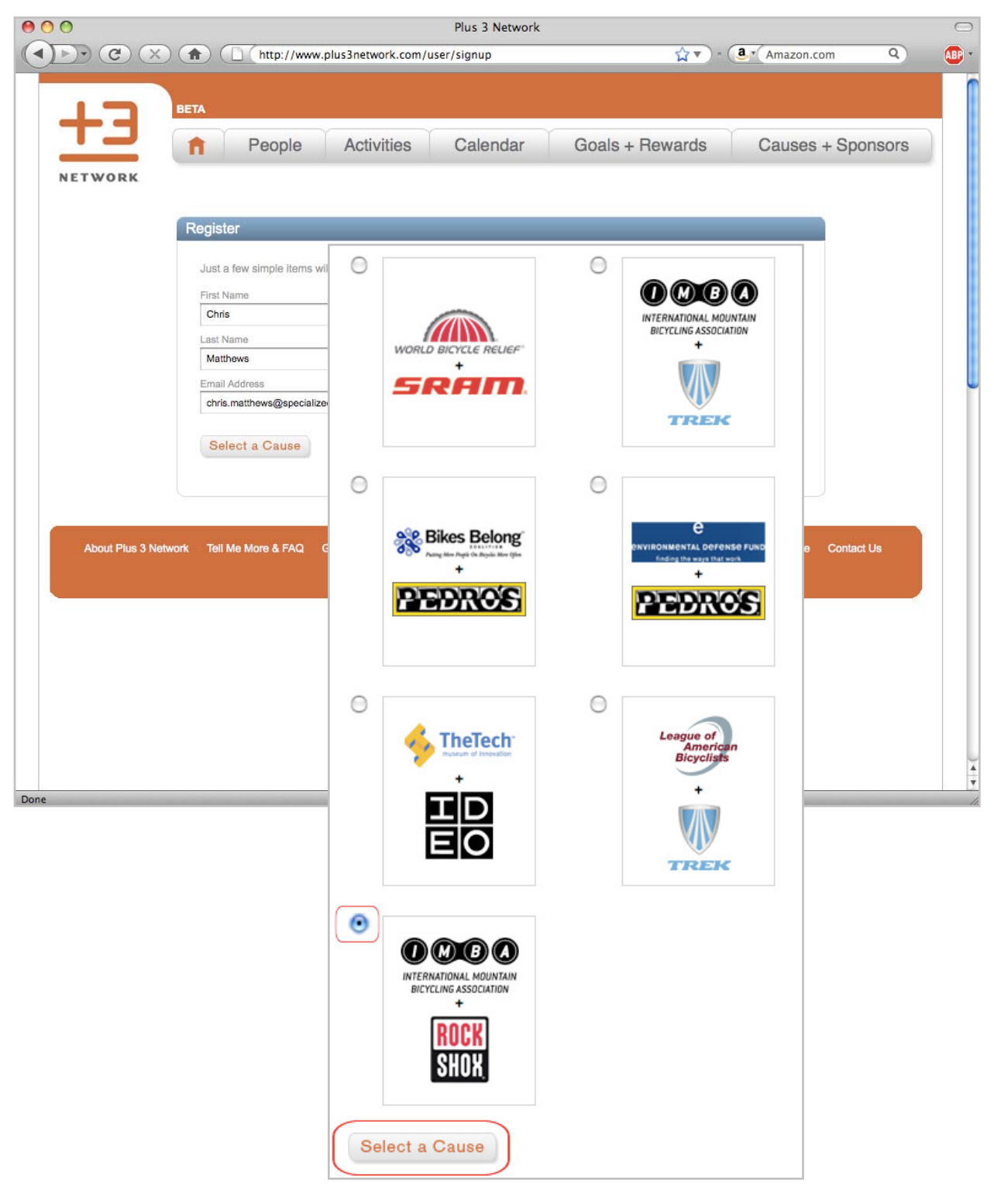

Chris Matthews Social Media for Bike Shops and Social Media for Bike Shops and Social Media for Bike Shops and

Once you've selected your charitable cause and sponsor, you'll be asked to confirm one last time. Check the box to agree to terms of use (exciting legal stuff), and click 'Sign Up'

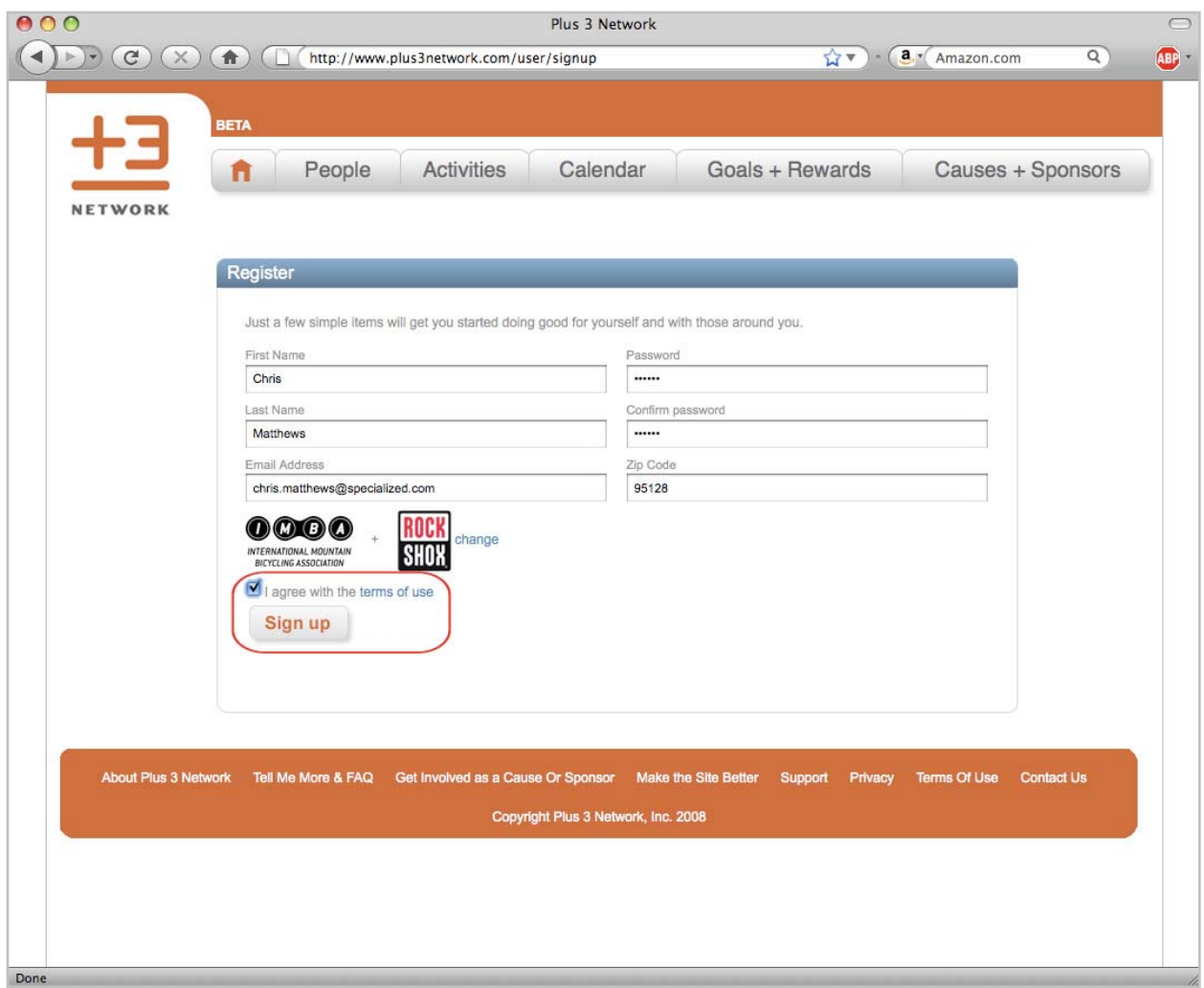

#### NOW WHAT?

Now take some time to explore the site - particularly so that you can show prospective GPS customers how to use the site themselves (and thus, build a bigger and more devoted tribe of GPS-enabled customers who will LOVE you for showing them how to help charities they want to support by doing nothing more than riding their bikes!)

One the registration confirmation page, there are links to show you how to upload your profile picture, find friends who are already using Plus3, enter an activity using your GPS device, plan events, and if you see one that interests you, join a challenge.

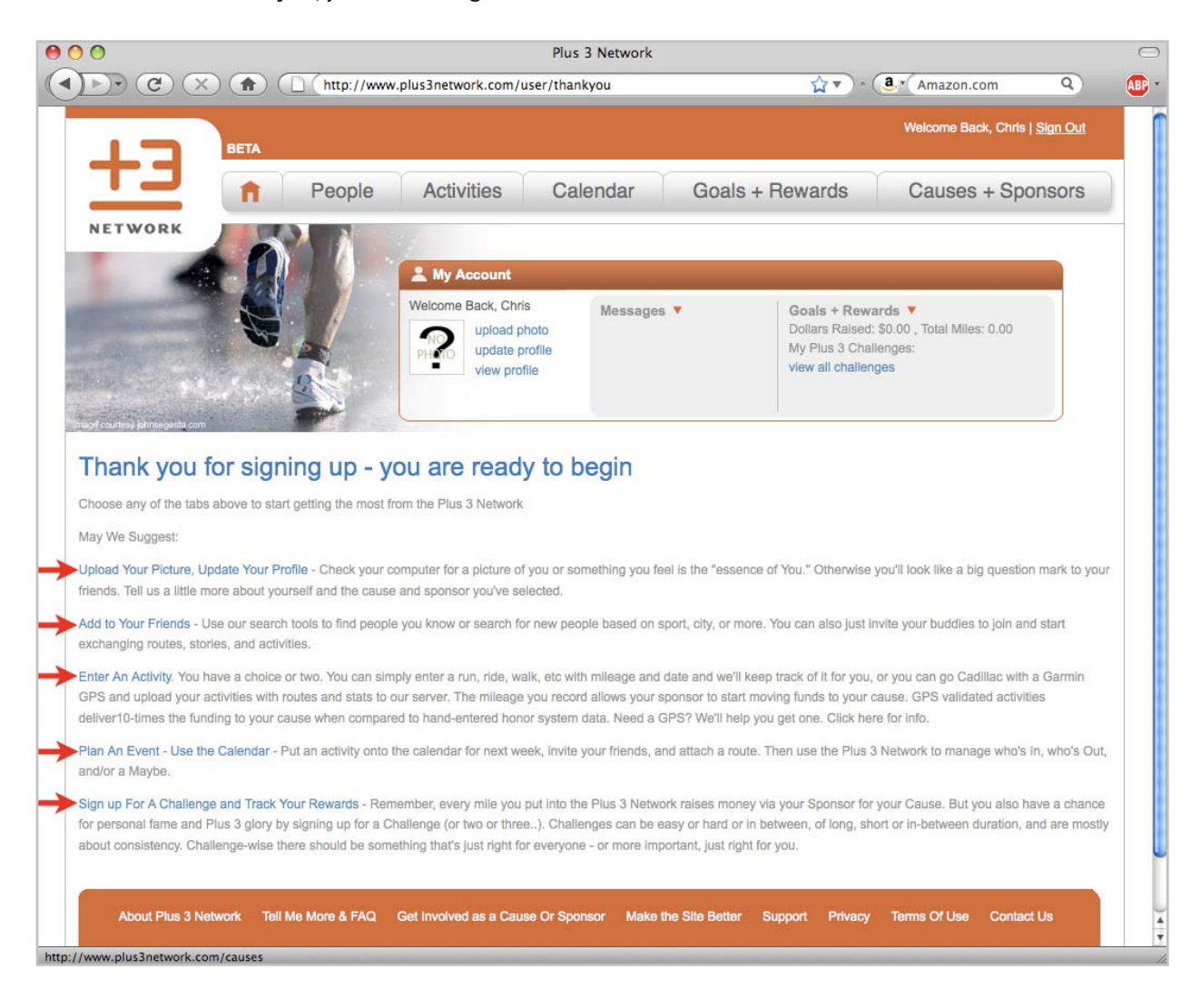

#### WHAT TO EXPECT

When you (or your customers) have spent some time on the site and raised some money for charity, their home page on the Plus3 site might look like this:

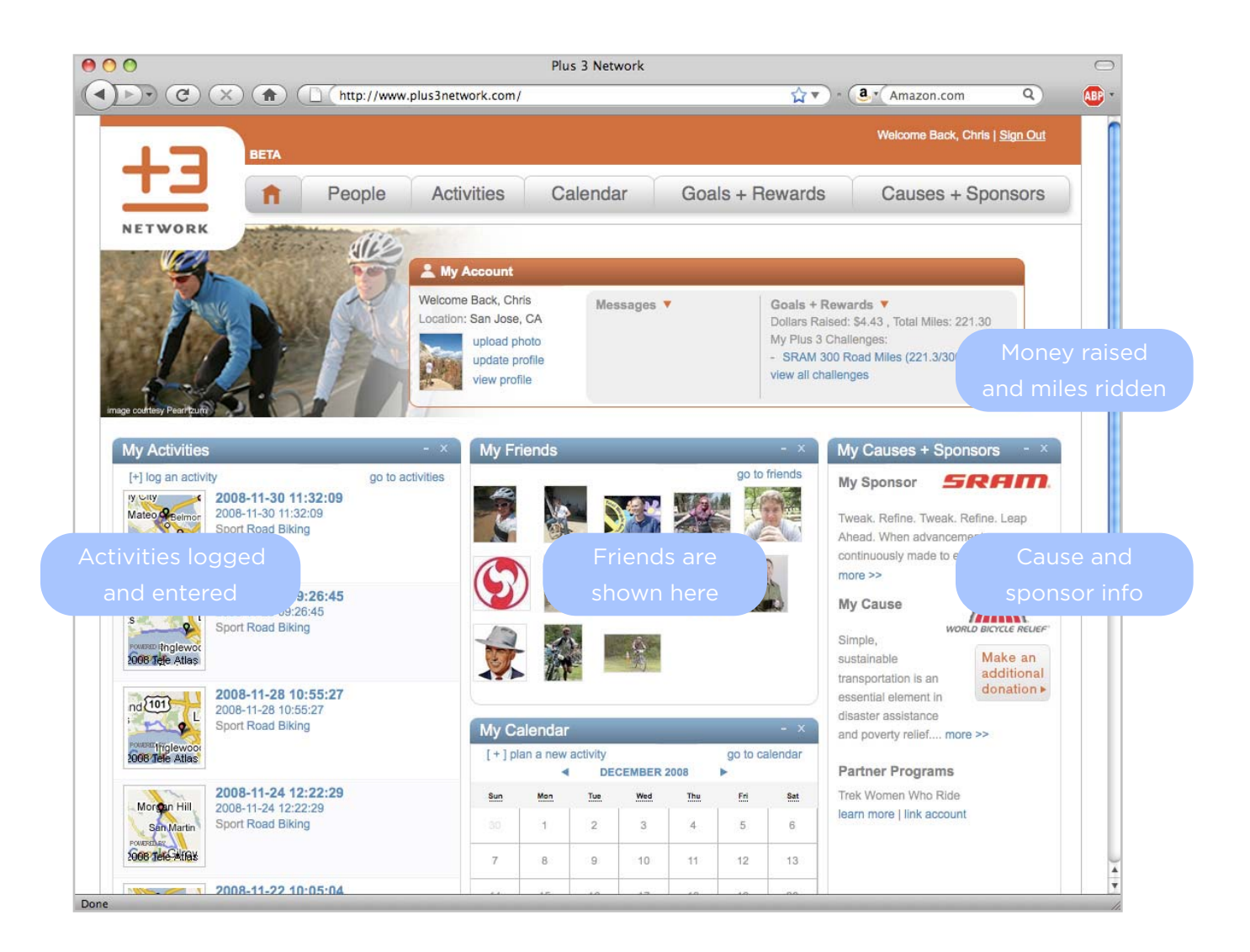

Once you've experimented with different elements of the site, you can now find yourself twittering about money you raised on the site, or joining the Plus3 Facebook group, or organizing an event through the Specialized Riders Club for your tribe with a goal of raising money for a specific charity together.

#### GO FORTH AND SOCIAL!

So there you have it: 4 different Social Media sites that are 100% free to join, and each offers a unique way to connect with your customers and communities in ways that will strengthen your existing ties, and form new connections that you didn't already have.

Through the strength of active and passive referrals, by becoming involved in the daily lives and conversations of your customers, and by extending the reach of the activities you're already investing time and money into, Social Media can offer your bike shop an absolutely free way to grow your tribe, and remain strong so that you're there for your tribe when they need you in the future.

Because when it comes down to it, we're all here for them.

Peace, Chris

ABOUT THE AUTHOR (AND/OR 'FULL DISCLOSURE', DEPENDING ON HOW YOU LOOK AT IT)

Chris Matthews is a proud member of the Global Marketing team at Specialized Bicycles, based in Morgan Hill, California. He can be found on Facebook, Twitter, Plus3, and the Specialized Riders Club (which he led the launch of in 2006). He graduated with an MBA from the Rotman School of Management at The University of Toronto in 2005.

Comments, ideas, suggestions, complaints? To provide feedback on this Social Media Guide, just leave a comment at http://creativextreme.com/?p=218. Or find me on Facebook. Or find me out riding.